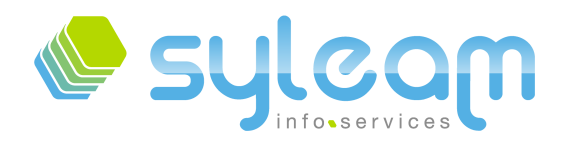

L'informatique adaptée à votre entreprise ...

# **DOCUMENTATION**

Installation de OpenERP 5.0

sous Microsoft Windows

Votre interlocuteur Sylëam Info Services

**Sébastien LANGE Dirigeant associé** Dirigeant associé M. Sébastien LANGE

Tel : +33 (0) 2 33 31 22 10 Fax : +33 (0) 2 33 31 22 14 Fax : +33 (0) 2 33 31 22 14 Mail : contact@syleam.fr

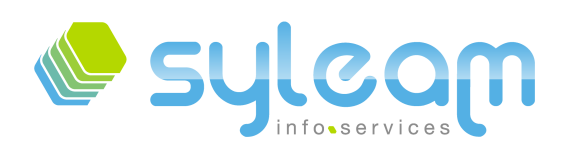

# Table des matières

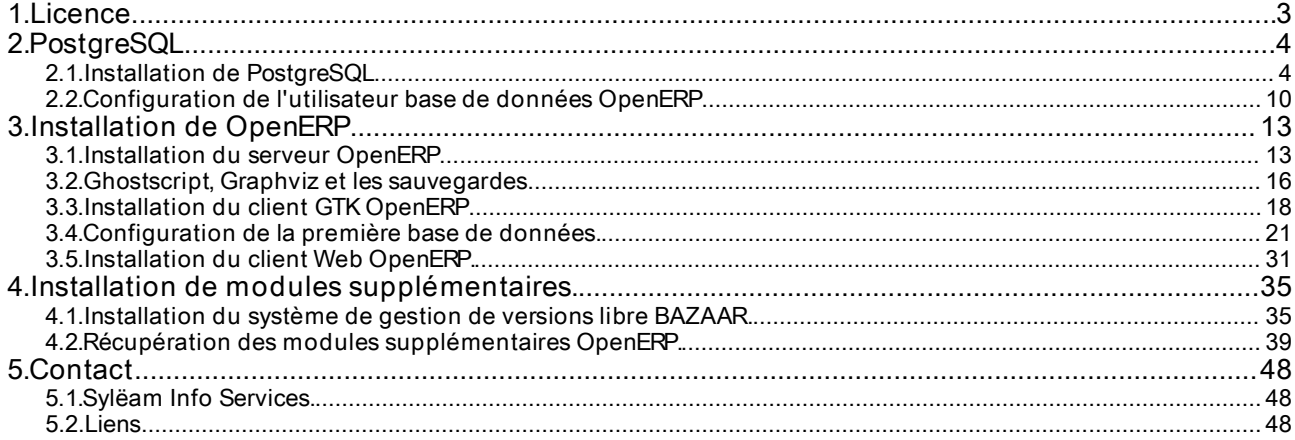

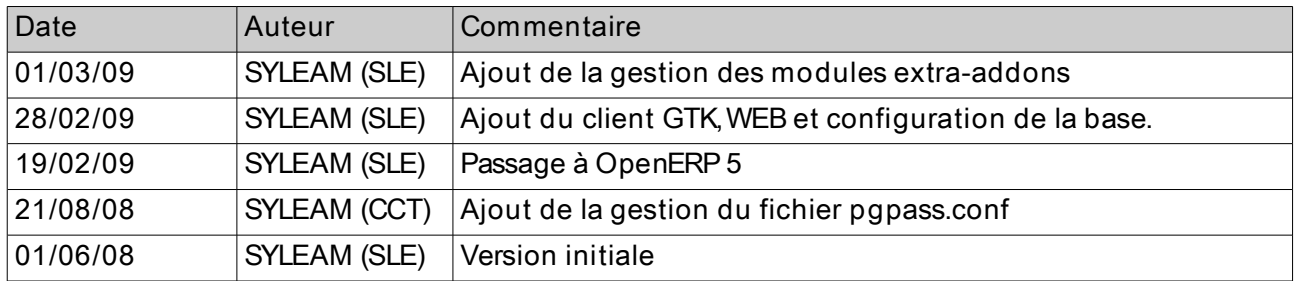

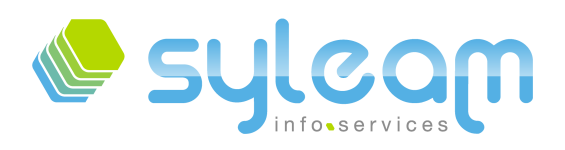

#### 1. Licence

Cette documentation est sous licence CC-BY-NC-SA.

Vous êtes libres de redistribuer et/ou modifer cette création selon les conditions suivantes :

- Paternité :
- Pas d'utilisation commerciale ;
- Partage des conditions initiales à l'identique.

Vous devez citer le nom de l'auteur original de la manière indiquée par l'auteur de l'œuvre ou le titulaire des droits qui vous confère cette autorisation (mais pas d'une manière qui suggérerait qu'ils vous soutiennent ou approuvent votre utilisation de l'œuvre). Vous n'avez pas le droit d'utiliser cette création à des fns commerciales. Si vous modifez, transformez ou adaptez cette création, vous n'avez le droit de distribuer la création qui en résulte que sous un contrat identique à celui-ci.

À chaque réutilisation ou distribution de cette création, vous devez faire apparaître clairement au public les conditions contractuelles de sa mise à disposition. La meilleure manière de les indiquer est un lien vers cette page web.

Chacune de ces conditions peut être levée si vous obtenez l'autorisation du titulaire des droits sur cette œuvre.

Rien dans ce contrat ne diminue ou ne restreint le droit moral de l'auteur ou des auteurs. Le texte complet de la licence est disponible à cette adresse :

http ://creativecommons.org/licenses/by-nc-sa/2.0/fr/legalcode

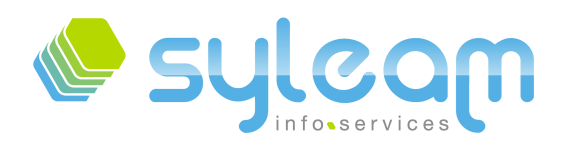

#### 2. PostgreSQL

#### 2.1. Installation de PostgreSQL

La version 8.3 de PostgreSQL est disponible sur [les sites miroirs](http://wwwmaster.postgresql.org/download/mirrors-ftp/binary/v8.3.6/win32/postgresql-8.3.6-2.zip) du site PostgreSQL. Une fois le fichier zip téléchargé, il est obligatoire d'extraire les fchiers du zip dans un répertoire temporaire. Ensuite, exécuter SETUP.bat.

#### Choix du langage

Sélectionner le langage que vous souhaitez pour le processus d'installation. Ce langage sera uniquement utilisé pour les écrans de l'installation.

Vous pouvez aussi sélectionner la création du fchier de log pour le processus d'installation qui est vivement conseillée. Attention, les mots de passe de l'utilisateur et la base de données seront écrits dans ce fchier.

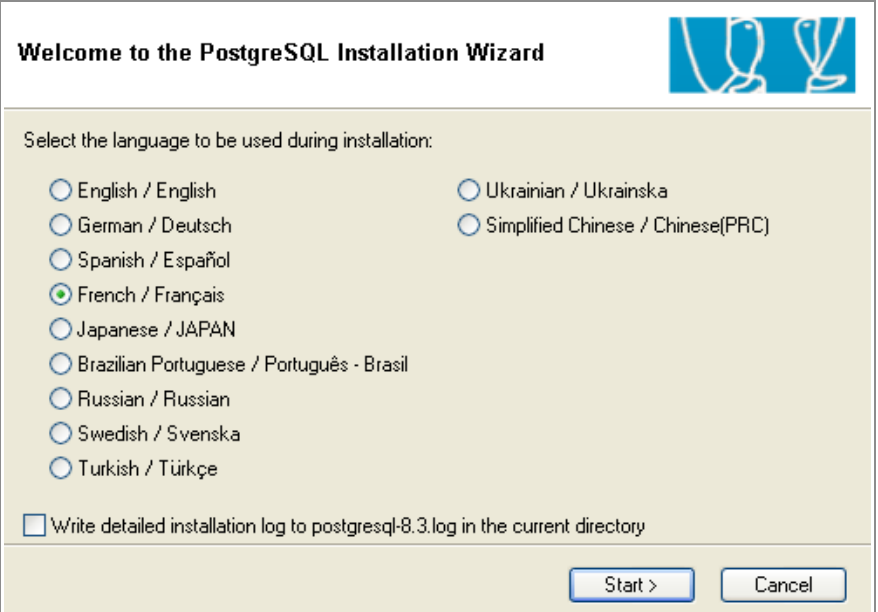

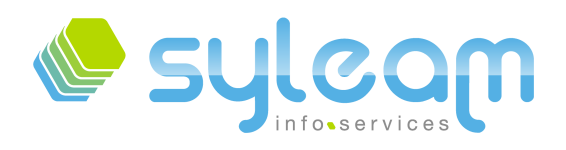

#### Écran de bienvenue

L'écran parle de lui-même, vous avez juste à cliquer sur le bouton « suivant » :

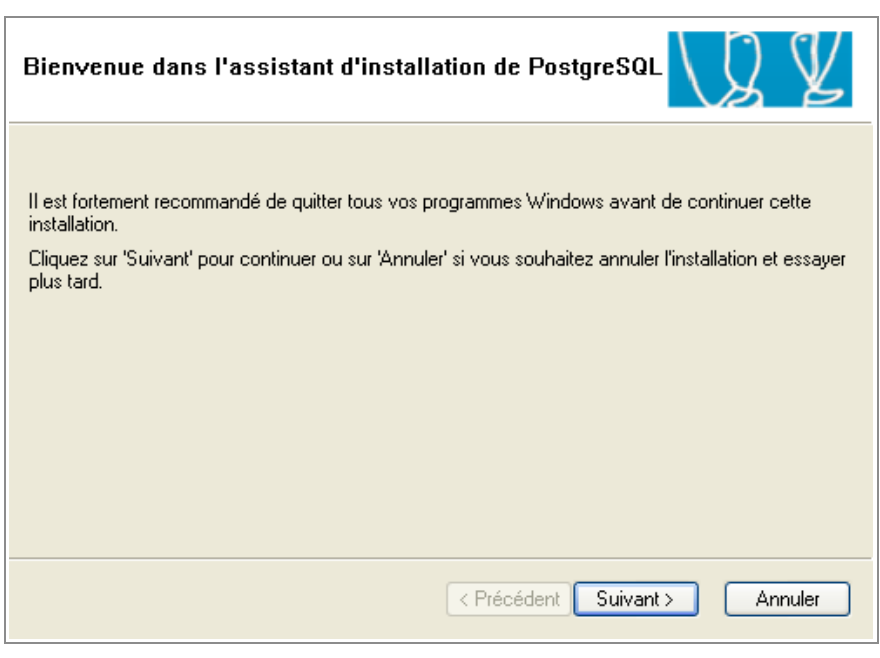

#### Notes d'installation

Comme toujours, il est fortement recommandé de bien lire les recommandations avant de continuer.

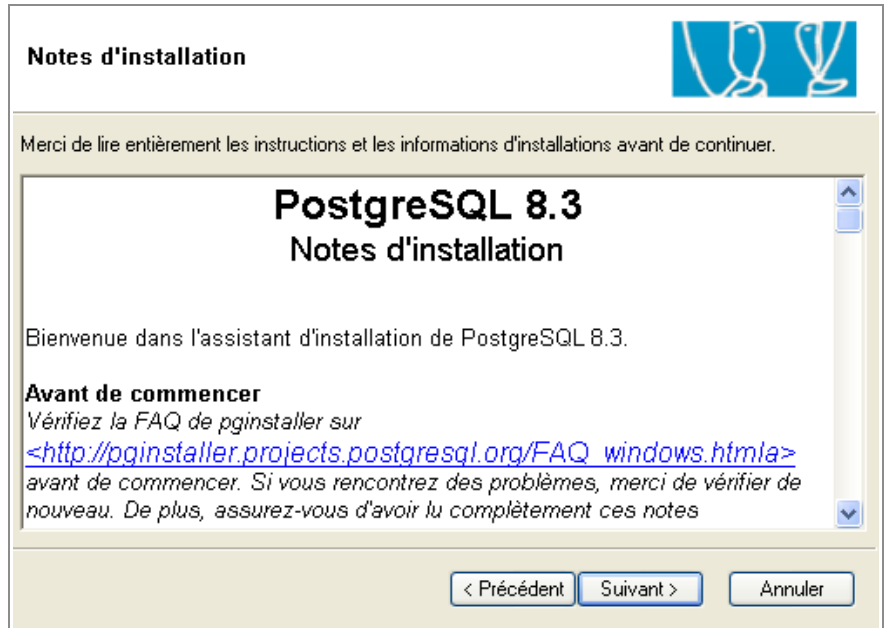

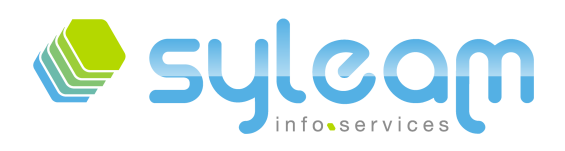

#### Options d'installation

Sélectionner ce que vous souhaitez installer. Les valeurs par défaut suffisent pour l'utilisation avec OpenERP.

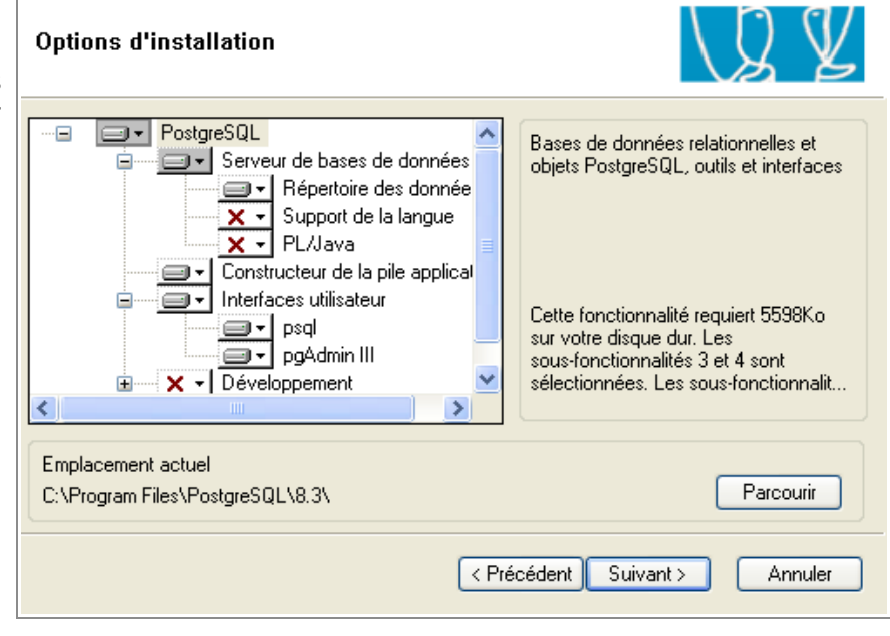

#### Confguration du service

Cette option permet de gérer le démarrage et l'arrêt de PostgreSQL via les « Services » de Microsoft Windows. Indiquer ici l'utilisateur qui effectuera le<br>démarrage et l'arrêt de démarrage PostgreSQL

Indiquer le mot de passe de l'utilisateur postgres de votre choix.

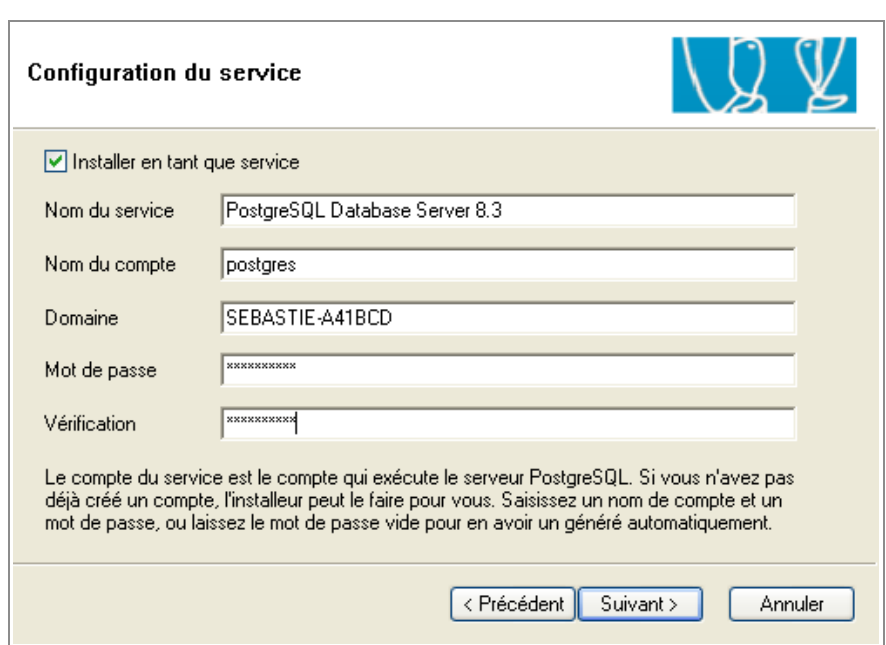

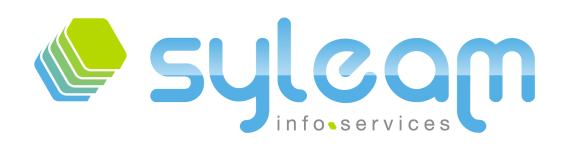

# L'informatique adaptée à votre entreprise ...

#### Erreur de compte

L'utilisateur « postgres » n'existant pas dans le système d'exploitation Microsoft Windows, il vous demande de valider la création de celui-ci.

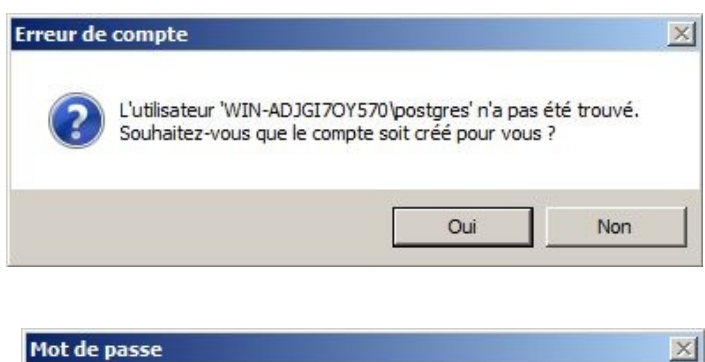

Le mot de passe que vous avez spécifié semble faible. Voulez-vous que l'installeur le remplace par un mot de passe

Oui

Non

généré ?

#### Mot de passe

Ayant indiqué un mot de passe simple pour l'exemple, l'installateur propose de vous en générer un. En production il est fortement conseillé d'utiliser un mot de passe fort. Pour nos tests, nous pouvons continuer en cliquant sur le bouton « Non ».

#### Initialisation du groupe de bases de données (initdb)

Pour pouvoir créer notre base de données OpenERP, il faut au préalable créer un groupe de base de données. Indiquer le codage « UTF-8 » et le mot de passe du compte superutilisateur.

Cet écran est uniquement affiché si vous avez décidé d'installer PostgreSQL comme service.

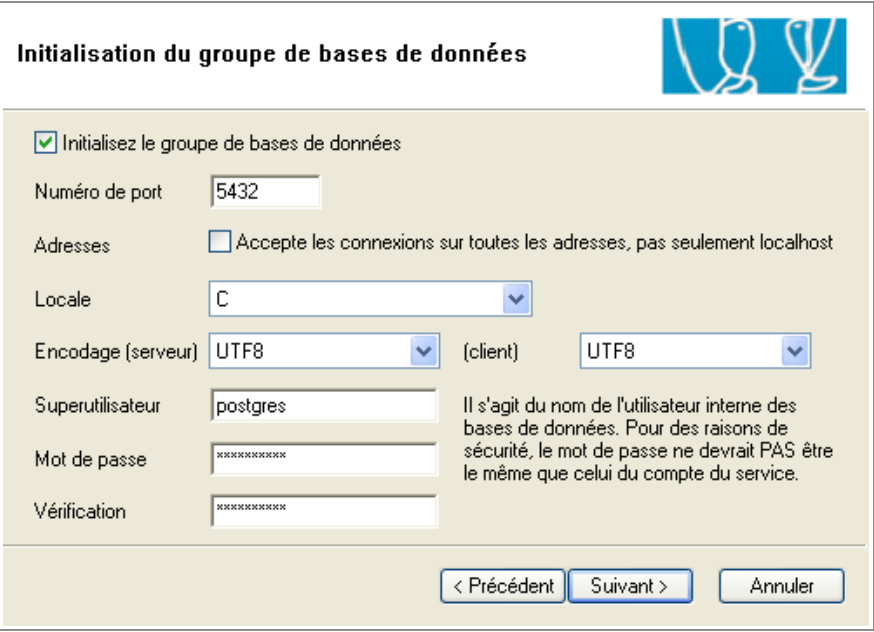

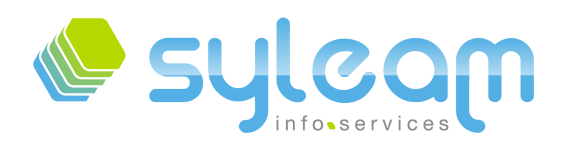

Activation des langages de procédure

Sélectionner le langage de procédure pour la base de données par défaut. Le langage PL/pgsql est obligatoire pour notre utilisation.

Si vous souhaitez d'autres langages, vous devez tout d'abord installer les binaires de chaque langage.

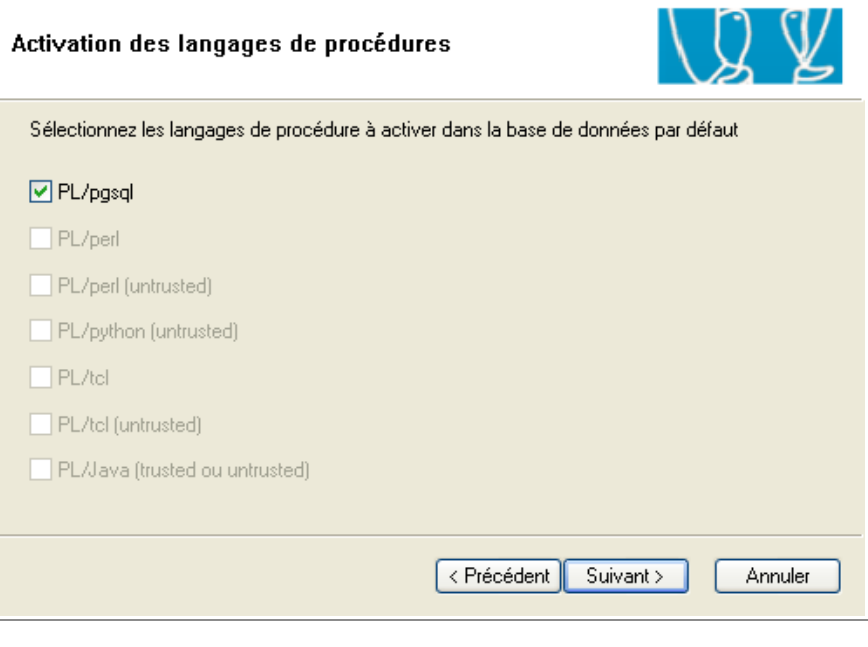

Activation des modules de contribution

Le module Adminpack est requis pour le logiciel PgAdmin que nous allons utiliser pour la création de la base de données OpenERP.

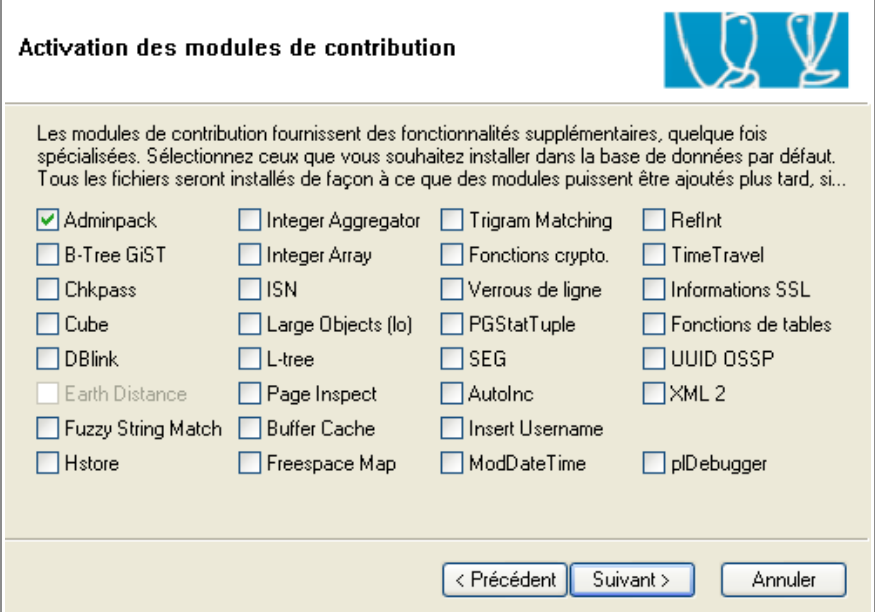

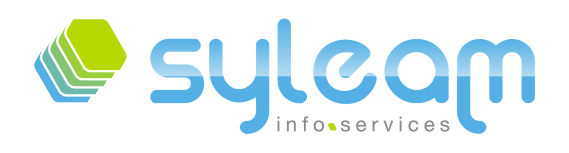

Prêt à installer

Si vous avez un doute, vous pouvez vérifer en revenant en arrière. Sinon vous pouvez cliquer sur le bouton « Suivant »

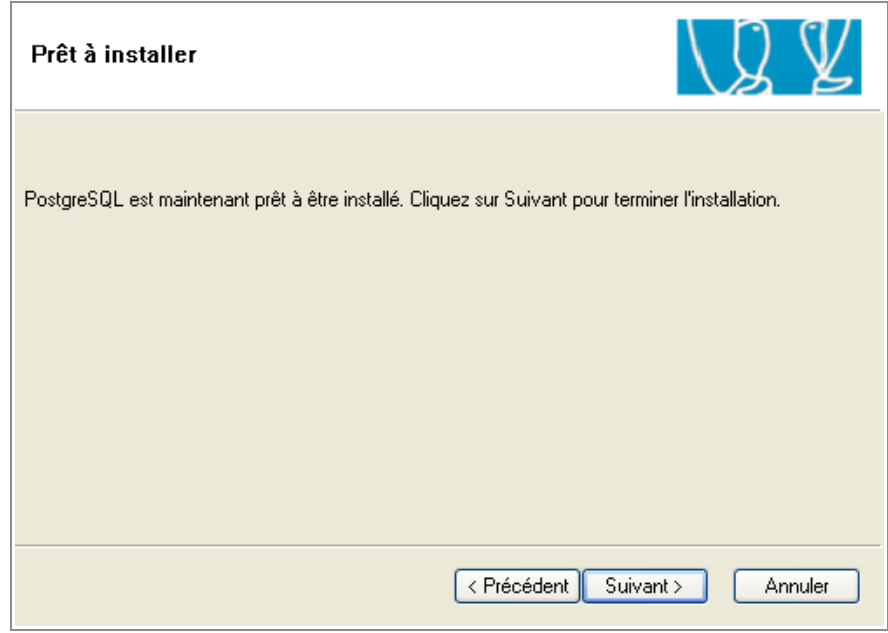

Installation terminée !

Votre serveur de base de données est installé. Maintenant nous allons utiliser PgAdmin III afn de pouvoir créer notre base de données OpenERP.

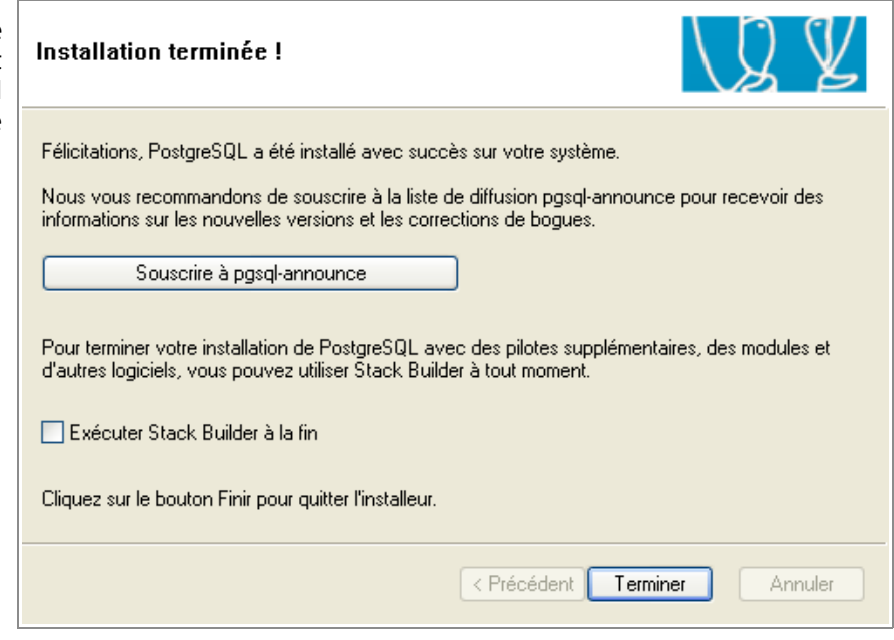

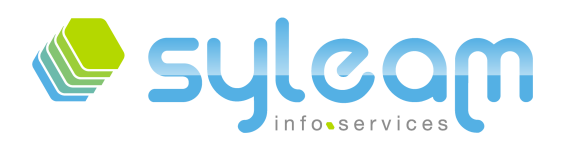

# 2.2. Configuration de l'utilisateur base de données OpenERP

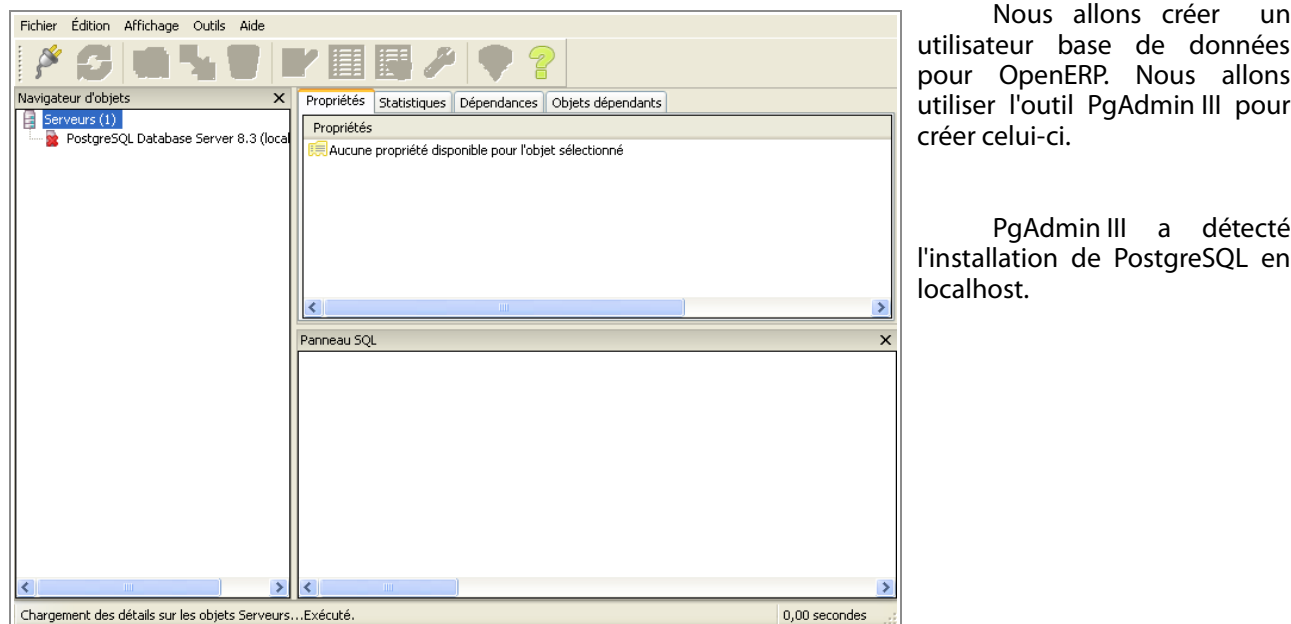

Commençons par nous connecter sur notre groupe de bases de données.

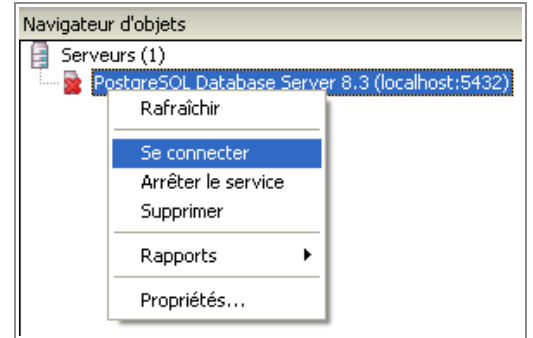

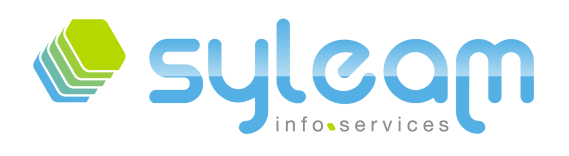

passe dans :

#### Mot de passe de l'utilisateur postgres

Vous pouvez enregistrer le mot de passe enfn qu'il ne vous le redemande pas. Il est fortement déconseillé d'enregistrer le mot de passe pour les bases en production.

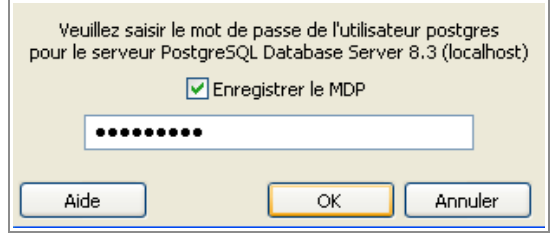

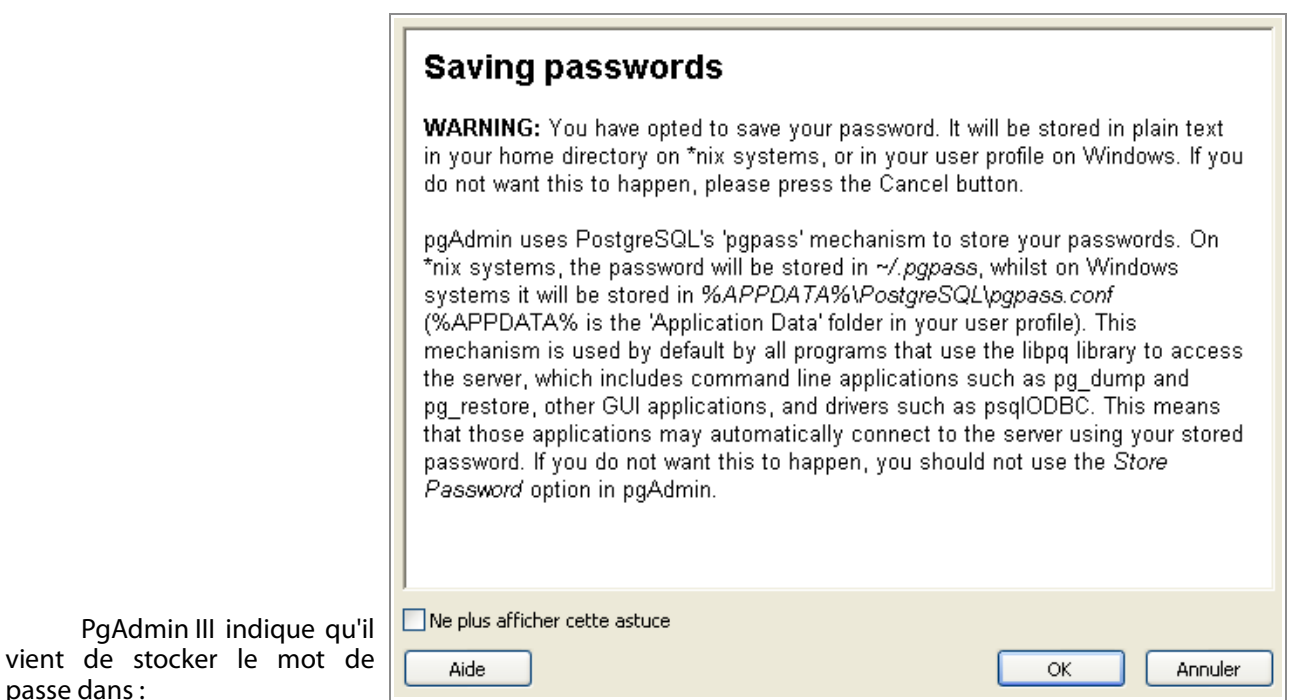

C:\Documents and Settings\Administrateur\Application Data\postgresql

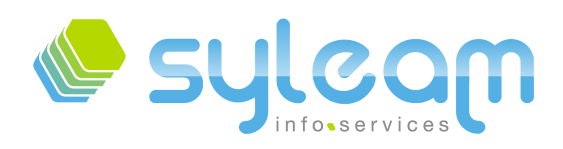

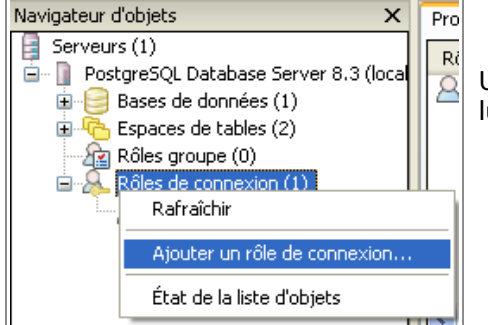

Une fois connectés, nous allons ajouter un rôle « oerp » auquel on lui donnera le droit de créer une base de données.

Ajout du rôle « oerp »

Afn de créer la base, nous allons créer un utilisateur ayant le droit de créer une base de données.

Le droit du rôle superutilisateur est obligatoire si vous souhaitez faire des sauvegardes via le client GTK ou web.

Pour nos tests, nous avons rempli les champs suivants :

- Nom du rôle : « oerp »
- Mot de passe : « oerp »
- Droits du rôle :
	- « Peut créer des bases de données »
	- « Superutilisateur »

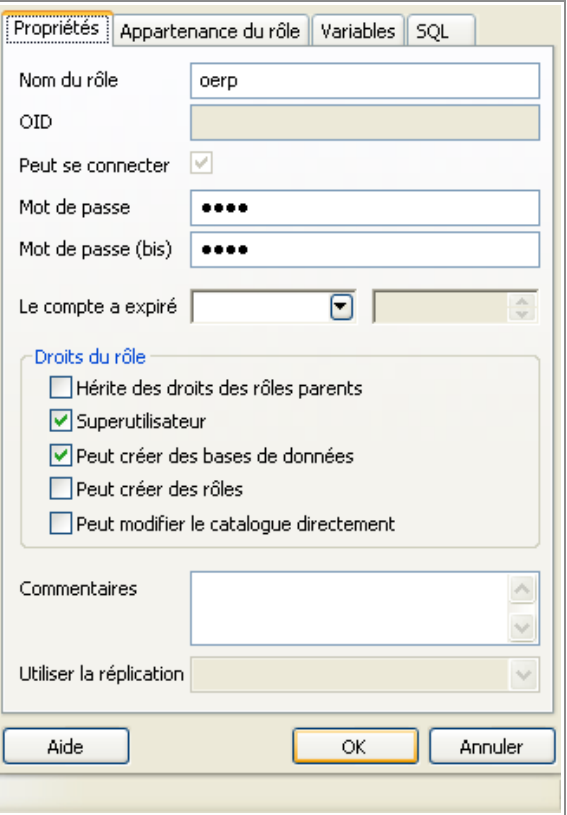

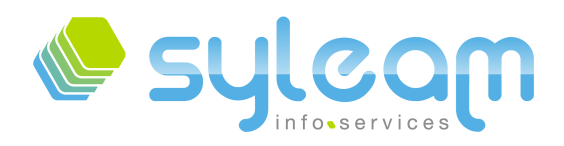

# 3. Installation de OpenERP

## 3.1. Installation du serveur OpenERP

Nous allons récupérer le serveur et le client séparément. Télécharger la dernière version [stable](http://openerp.com/download/stable/win32/openerp-server-setup-5.0.0-3.exe) sur le site de OpenERP. À l'heure de la rédaction de ce document, il s'agit du fchier : « openerp-server-setup-5.0.0-3.exe ».

Sélection de la langue

Sélectionner la langue de l'installateur

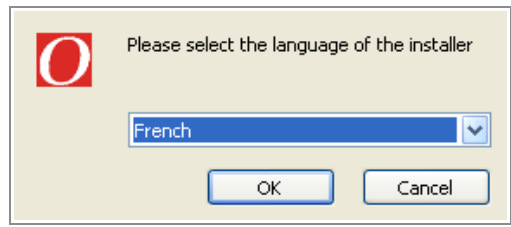

#### Écran de bienvenue

L'installateur est maintenant traduit en français.

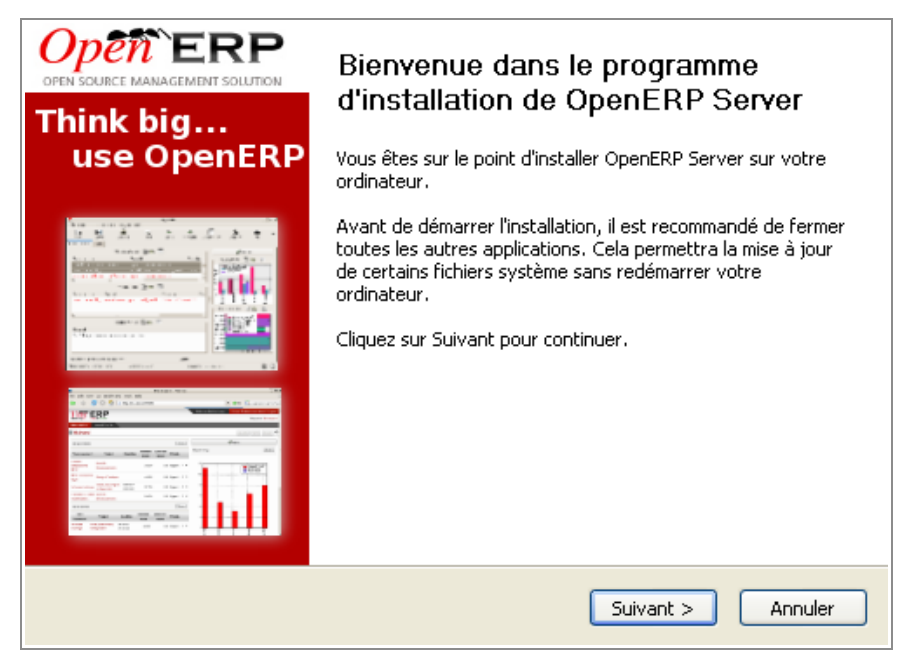

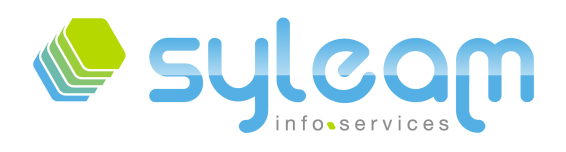

Contrat de licence

OpenERP est sous licence GPL Version 3. Pour pouvoir utiliser OpenERP, vous devez accepter la licence.

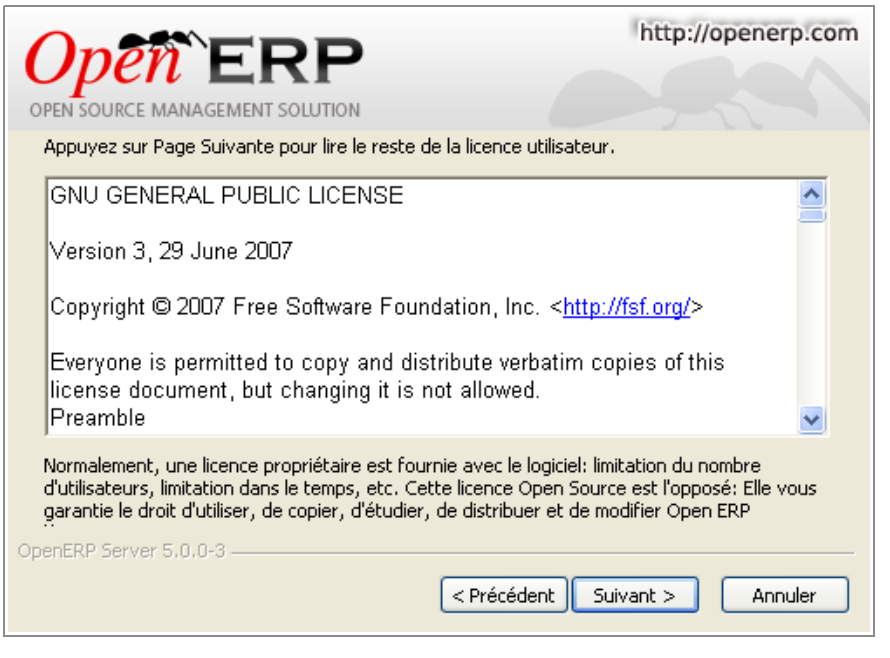

Choix de la location d'installation du serveur OpenERP

Même s'il est recommandé de laisser le chemin par défaut, vous pouvez choisir une autre destination.

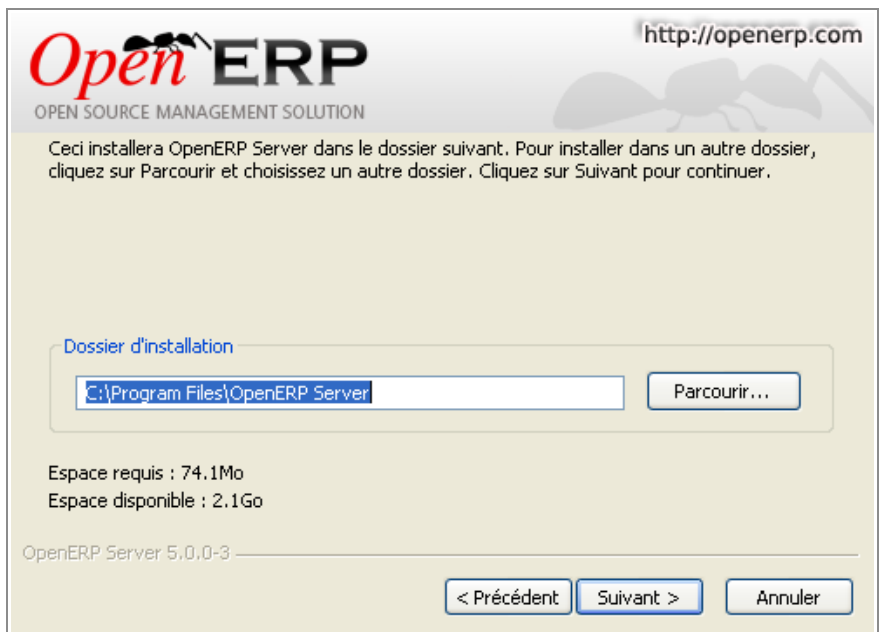

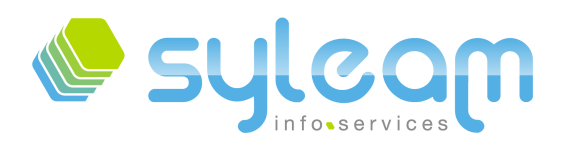

Fin de l'installation

Bien décocher «Start<br>ERP Server» car nous OpenERP Server » car devons modifer le fchier de configuration.

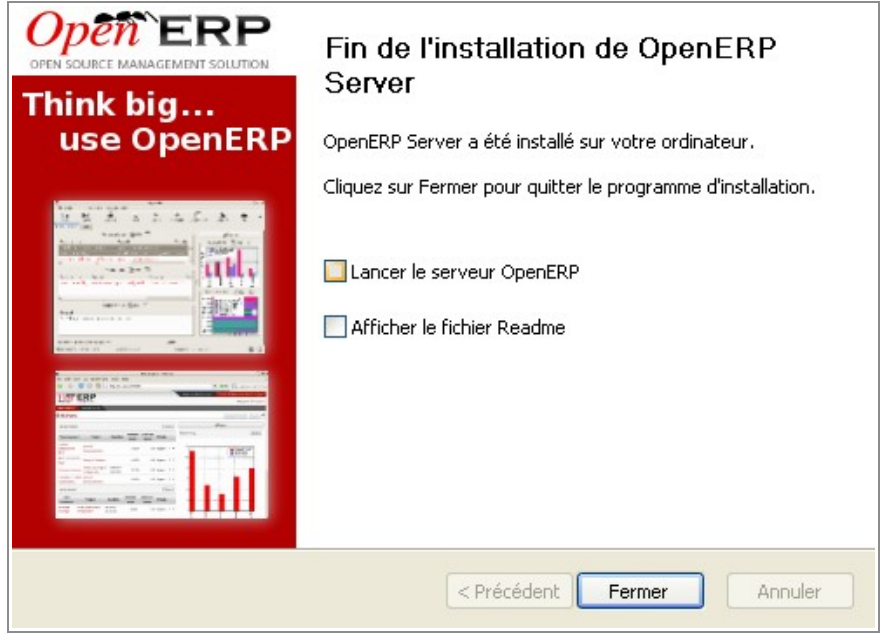

Fichier de confguration du serveur OpenERP

Aller dans le menu OpenERP Serveur pour éditer le fchier de confguration afn d'y ajouter :

- ;  $log$  level = 20
- $\cdot$  db user = oerp
- pg\_path = C:\Program Files\PostgreSQL\8.3\bin
- db\_password = oerp
- $\cdot$  db host = localhost

Une fois modifés, nous pouvons lancer le serveur via le menu «Démarrer ».

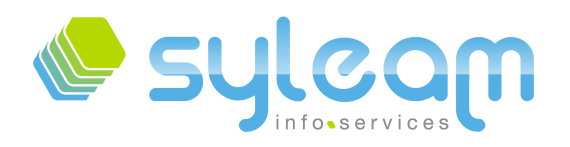

## 3.2. Ghostscript, Graphviz et les sauvegardes

Si vous souhaitez visualiser les « workfow » dans OpenERP, il faut au préalable installer les applications [Ghostscript 8.64](http://heanet.dl.sourceforge.net/sourceforge/ghostscript/gs864w32.exe) et [Graphviz 2.20.](http://www.graphviz.org/pub/graphviz/stable/windows/graphviz-2.20.3.1.msi)

Pour effectuer les sauvegardes au travers du client OpenERP, il faut également efectuer une opération supplémentaire. Tout d'abord créer le fchier texte dans «C:\Program Files\OpenERP Server\pgpass.conf » contenant la ligne suivante

localhost:\*:\*:oerp:oerp

Ensuite nous allons rajouter le « path » de ces applications dans les d'environnement.

Dans l'onglet « Paramètres système avancées » des « Propriétés Systèmes », cliquer sur « Variables d'environnement ».

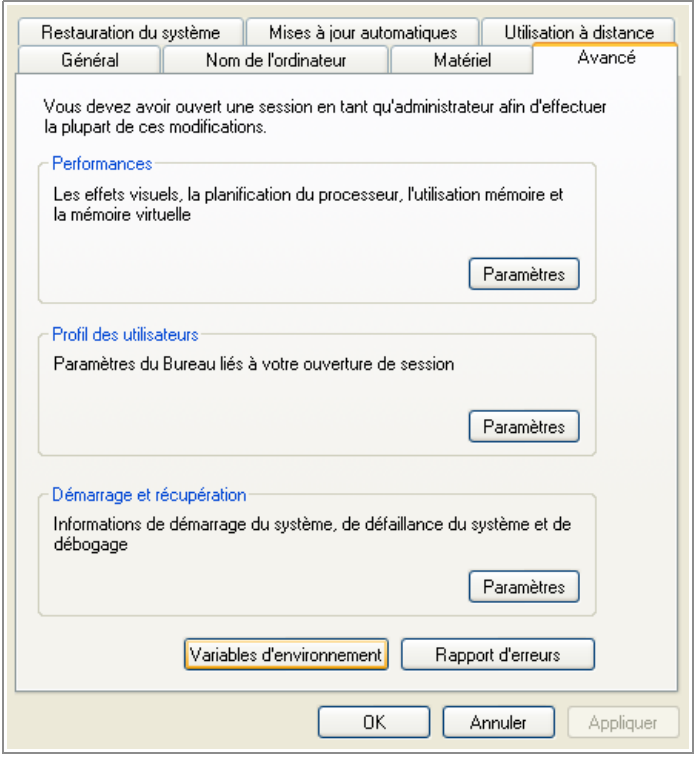

Dans les « Variables système », sélectionner la variable « Path » et cliquer sur « Modifer ».

Ensuite toujours dans les variables système faire « Nouvelle » Puis dans

nom de la variable: PGPASSFILE

Valeur de la variable: C:\Program Files\OpenERP Server\pgpass.conf

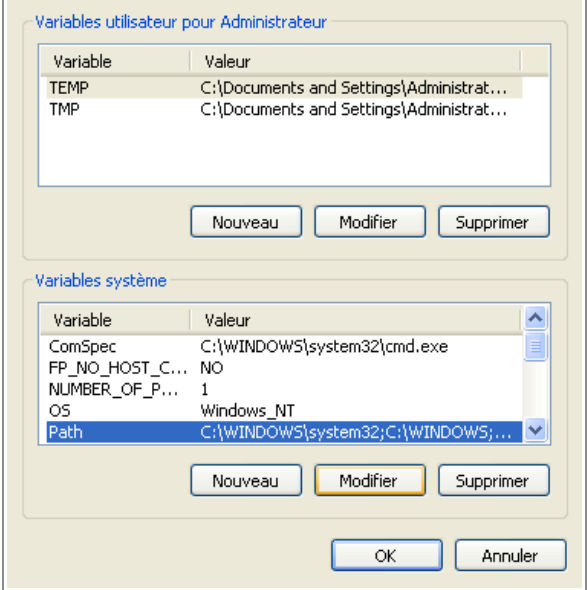

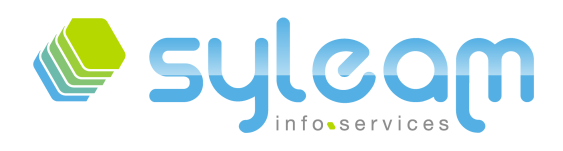

Ajouter à la fn du champ « Valeur de la variable » :

● C:\PROGRA~1\gs\gs8.64\Resource;C:\PROGRA~1\gs\gs8.64\fonts;C:\PROGRA~1\gs\gs8.64\lib;C:\PRO GRA~1\gs\gs8.64\bin;C:\Program Files\Graphviz2.20\bin;

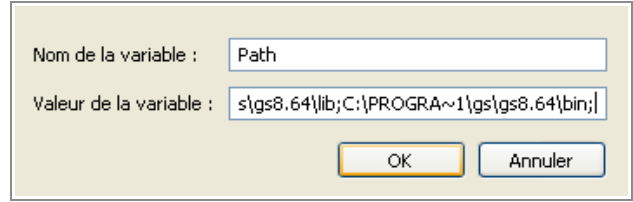

Pour que les variables système soient prises en compte, nous devons redémarrer Microsoft Windows.

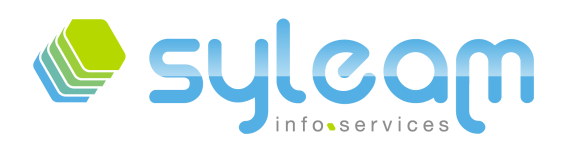

# 3.3. Installation du client GTK OpenERP

Télécharger la dernière version [stable](http://openerp.com/download/stable/win32/openerp-client-setup-5.0.0-3.exe) sur le site de OpenERP. À l'heure de la rédaction de ce document, il s'agit du fchier : « openerp-client-setup-5.0.0-3.exe »

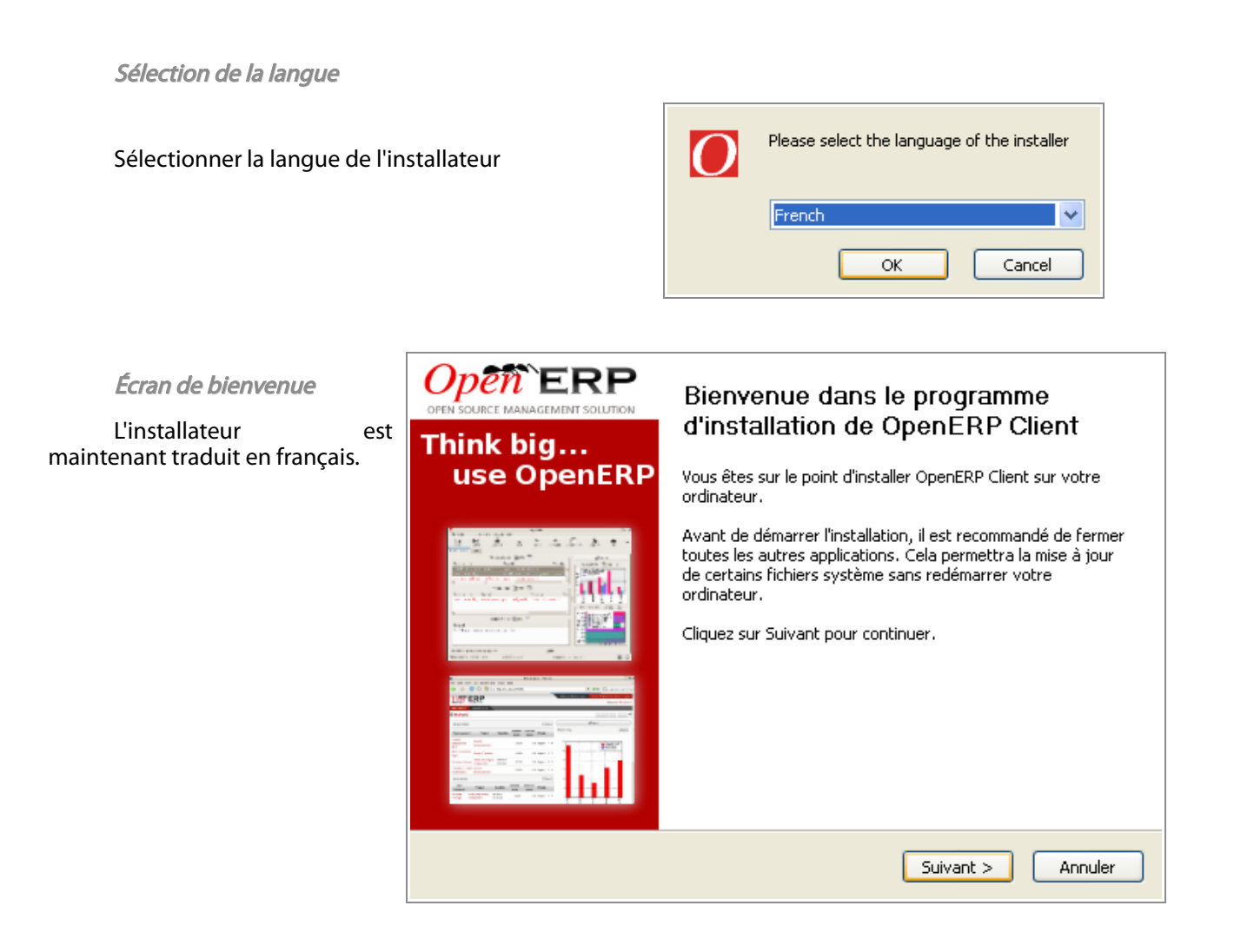

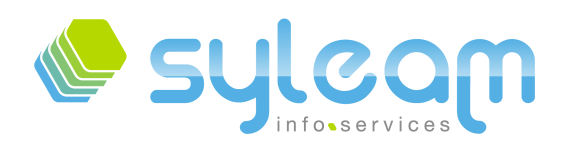

#### Contrat de licence

OpenERP est sous licence GPL Version 3. Pour pouvoir utiliser OpenERP, vous devez accepter la licence.

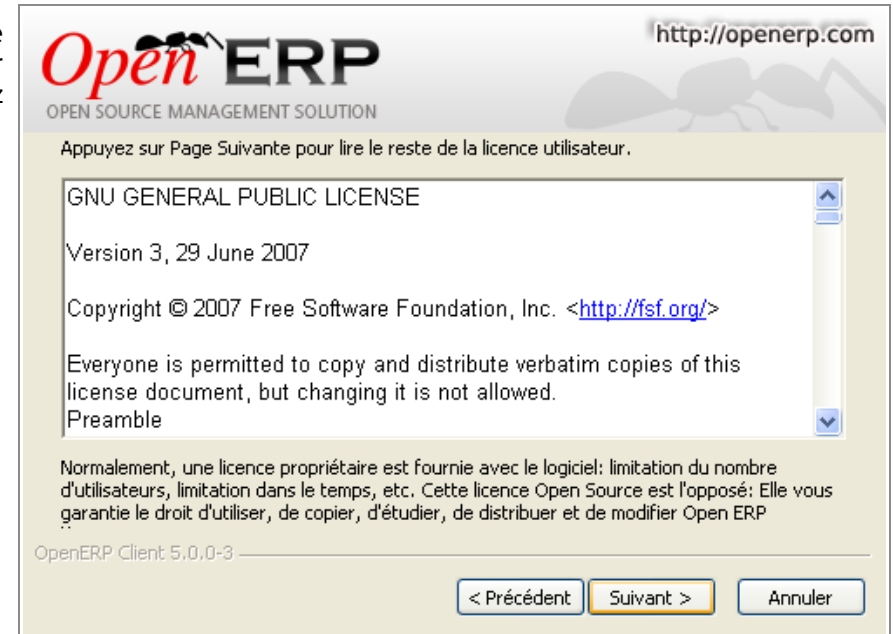

Choix du raccourci dans le menu « Démarrer »

Vous avez la possibilité de choisir le nom de l'application dans le menu « Démarrer ».

Le changement n'aura aucune infuence sur le bon fonctionnement du système.

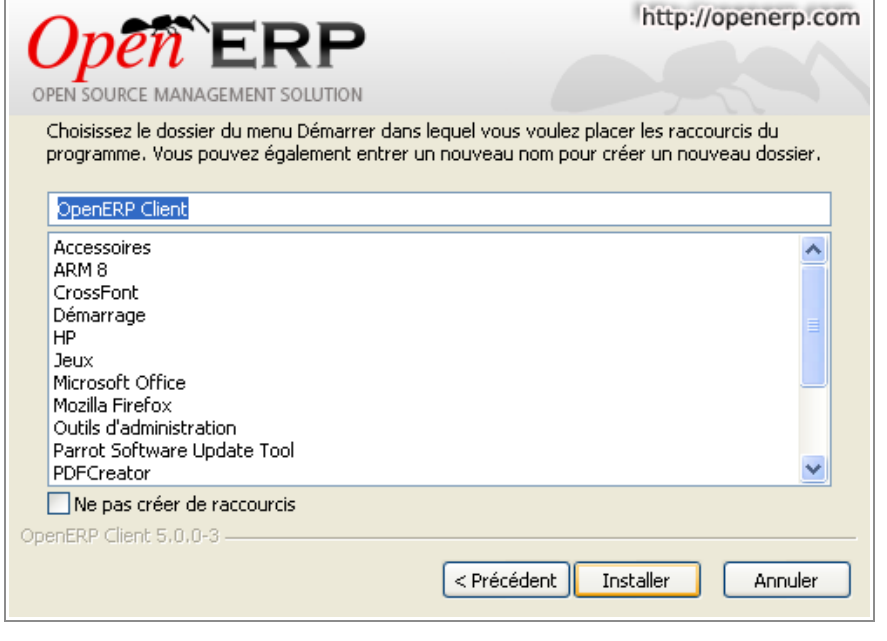

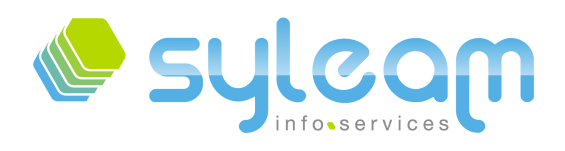

#### Fin de l'installation

Nous allons lancer le client GTK OpenERP afn de valider son fonctionnement avant d'installer le client web.

Cliquer sur « Fermer ».

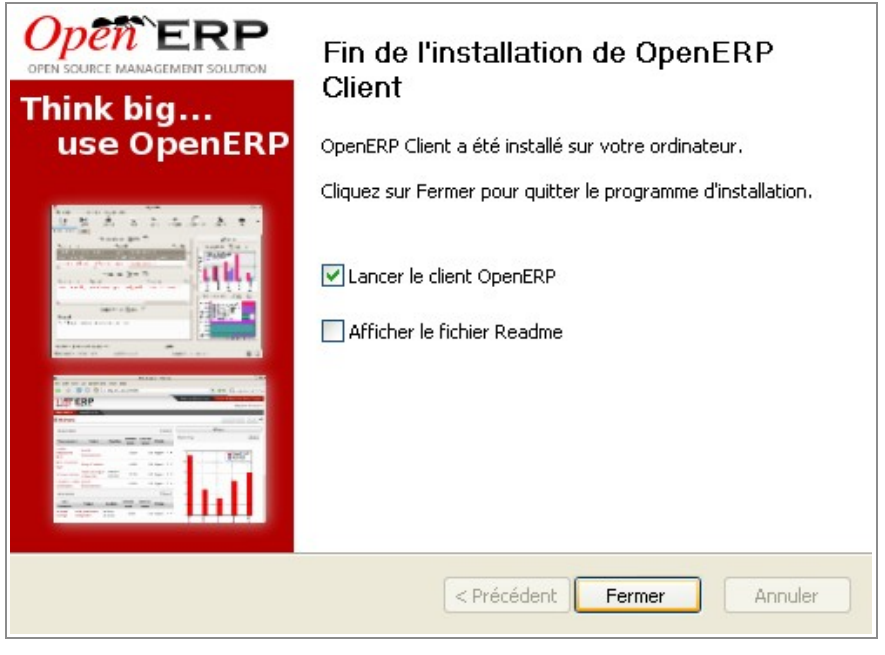

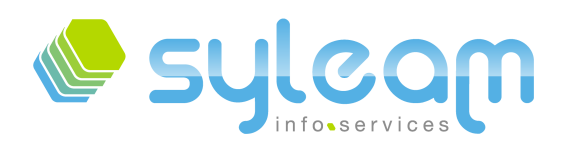

## 3.4. Configuration de la première base de données.

Lors du lancement du client GTK, il vérife les bases disponibles. Étant donné que nous n'avons pas créé de base de données, il faut en créer une.

Cliquer sur « Annuler ».

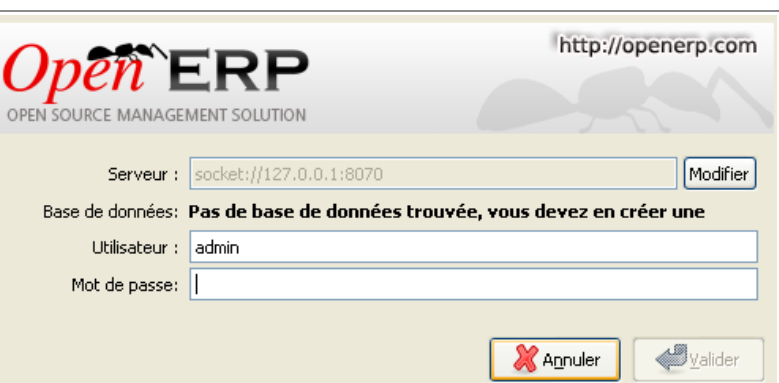

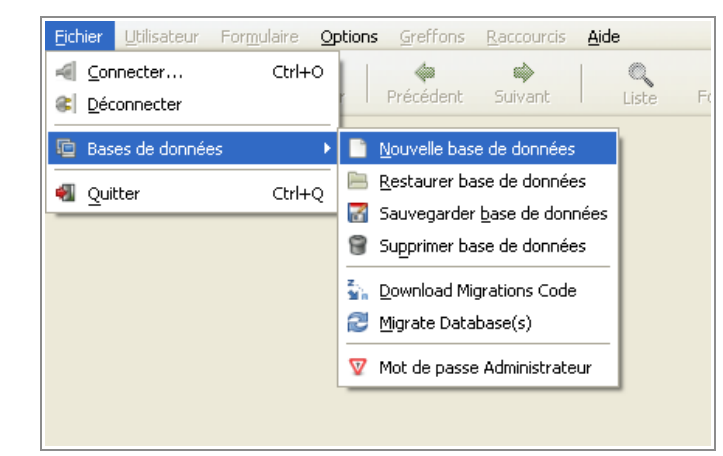

n<br>fichier

défaut, c'est « admin ».

Pour créer une base, aller dans « Fichier », « Base de données » et « nouvelle base de données ».

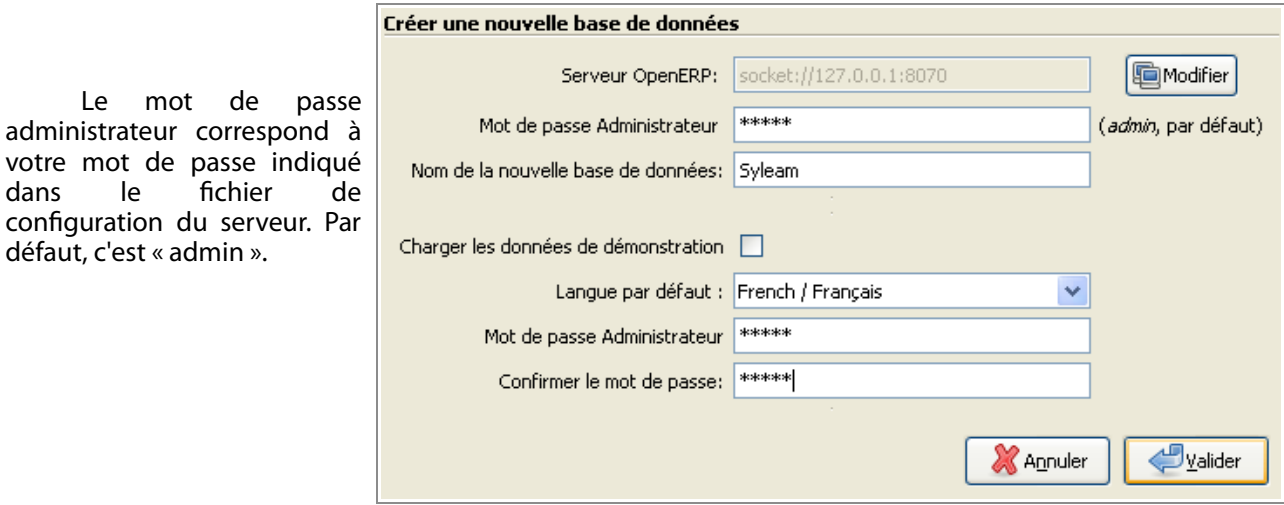

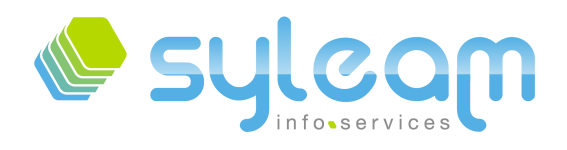

#### Certaines opérations peuvent mettre du temps en fonction de votre configuration.

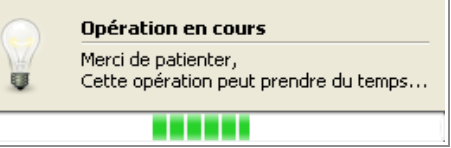

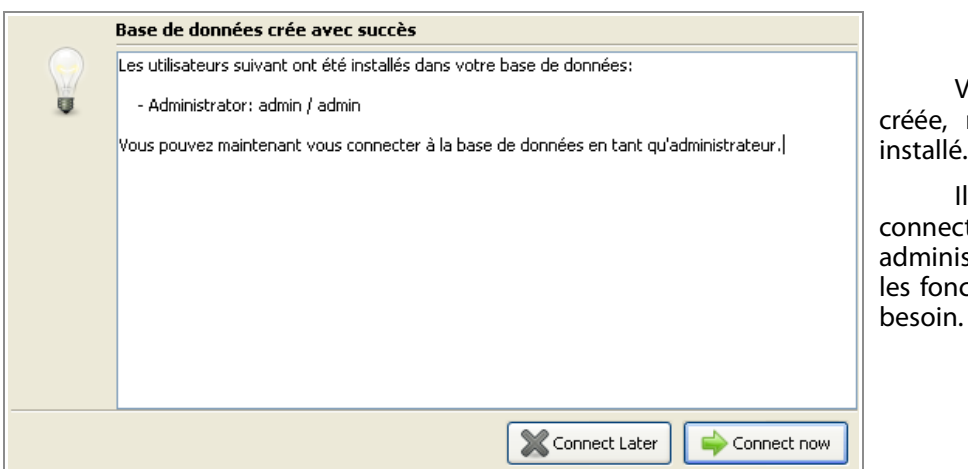

Votre base de données est mais sans aucun module

est important de s'y ter avec le compte strateur afin de configurer ctionnalités dont vous avez

Par défaut, suite à la création de la base, OpenERP se connecte avec le compte administrateur et vous propose une aide à la confguration par un système d'étape.

Pour notre exemple, nous avons choisi le profl « service ».

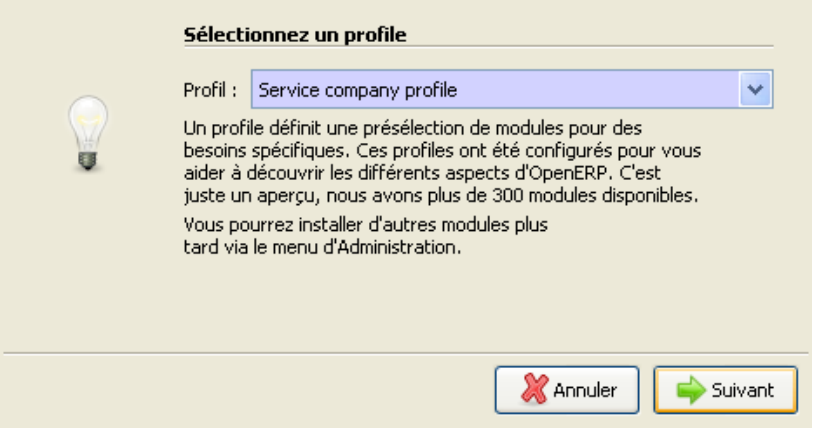

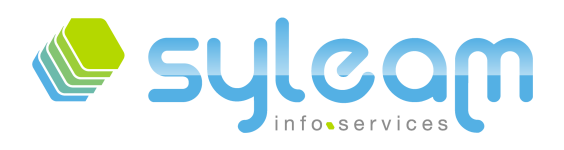

#### Indiquer les coordonnées de votre entreprise :

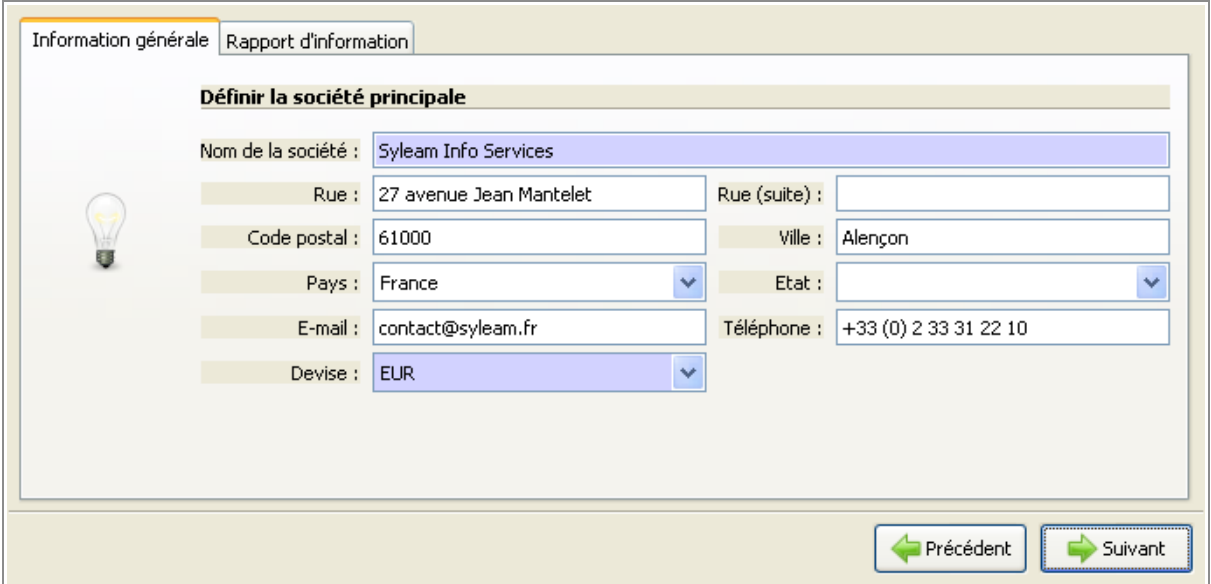

Indiquer ici les éléments nécessaires lors des éditions des diférents rapports (devis, facture, bon de commande, etc.)

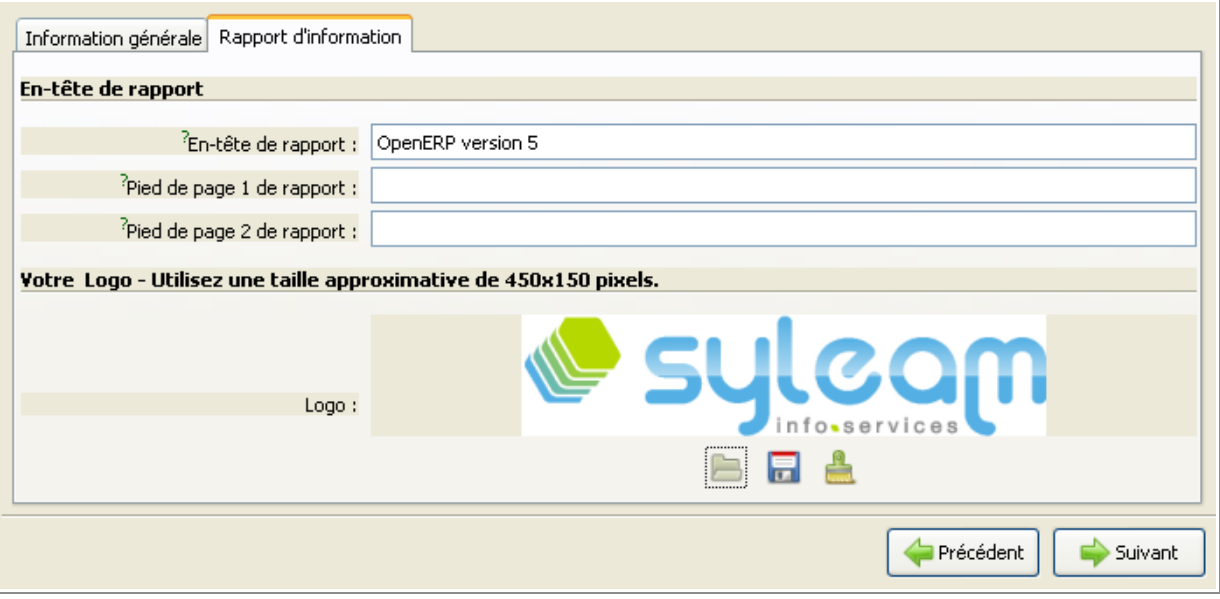

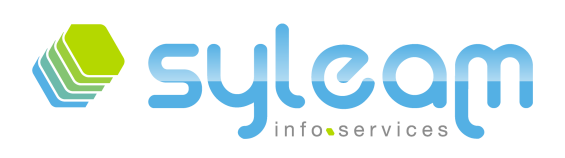

L'informatique adaptée à votre entreprise ...

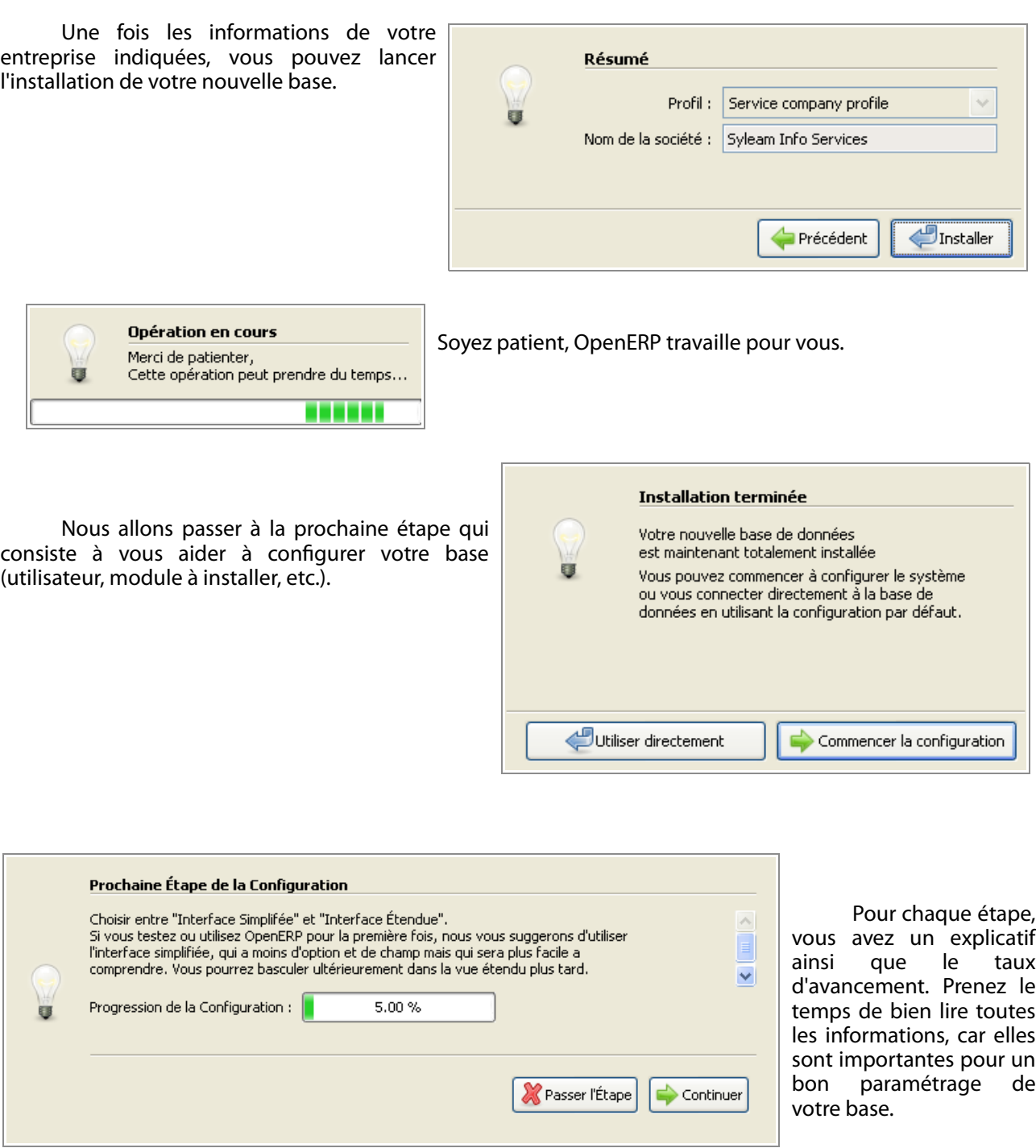

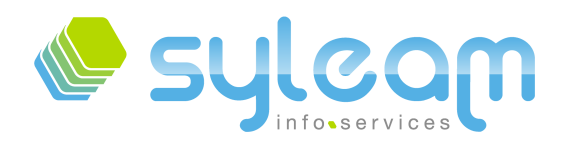

L'informatique adaptée à votre entreprise ...

de votre entreprise.

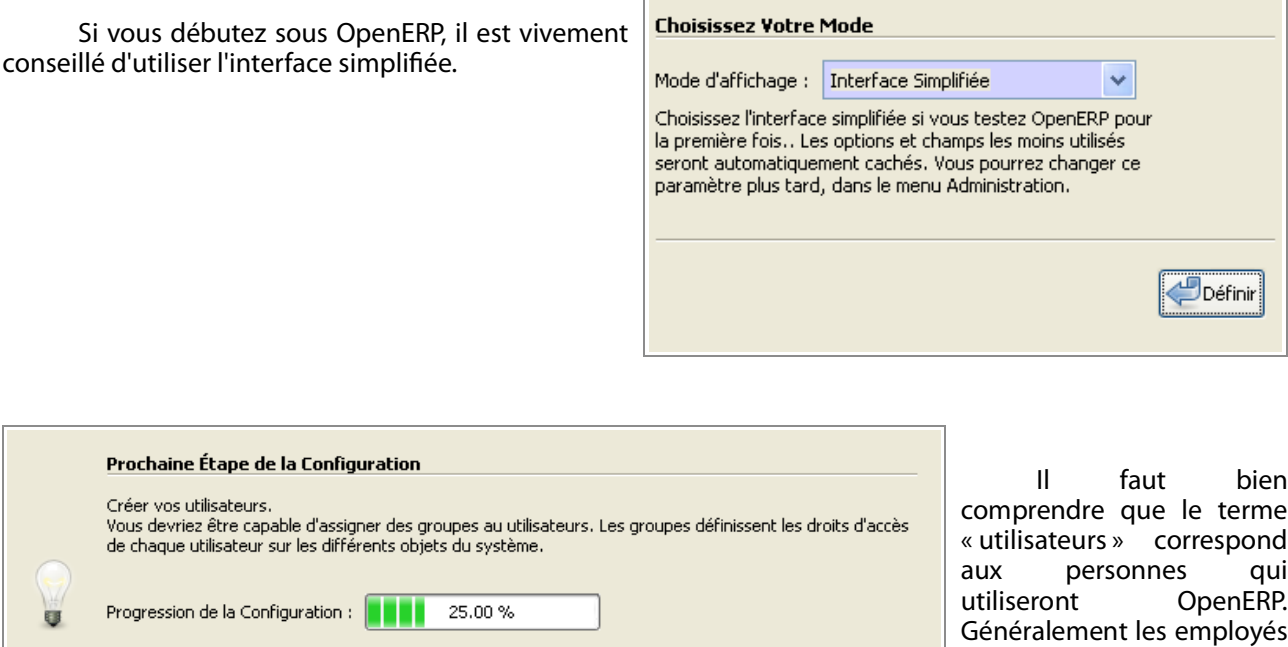

Passer l'Étape

Pour chaque utilisateur, indiquer son nom, identifant, mot de passe. Si vous ne saisissez pas de mot de passe, le compte sera automatiquement bloqué.

La langue va permettre à l'utilisateur d'avoir son client OpenERP dans sa langue. Le fuseau horaire est important si vous travaillez avec l'étranger.

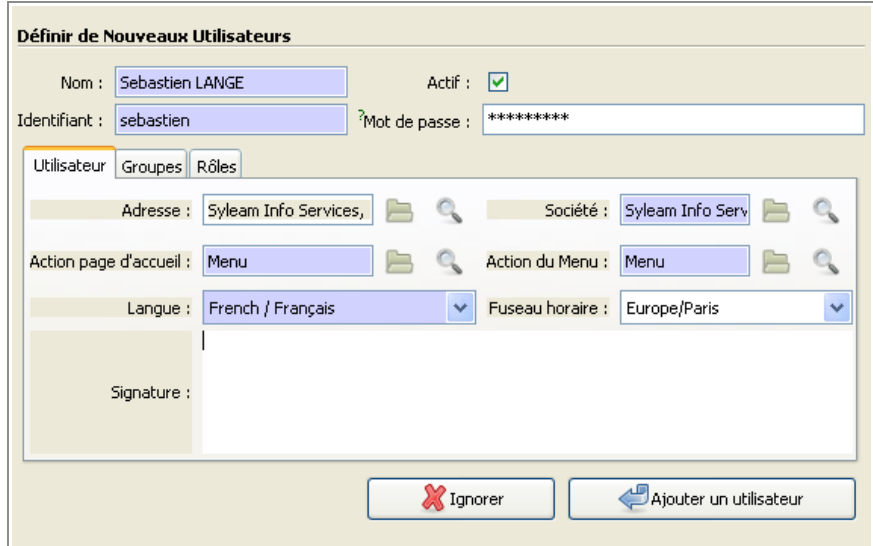

Continuer

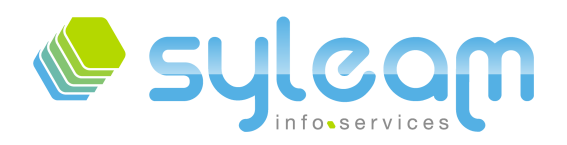

Indiquer les droits d'accès de l'utilisateur, il sera nécessaire de revoir ces groupes après l'installation étant donné que tous les modules souhaités ne sont pas encore installés.

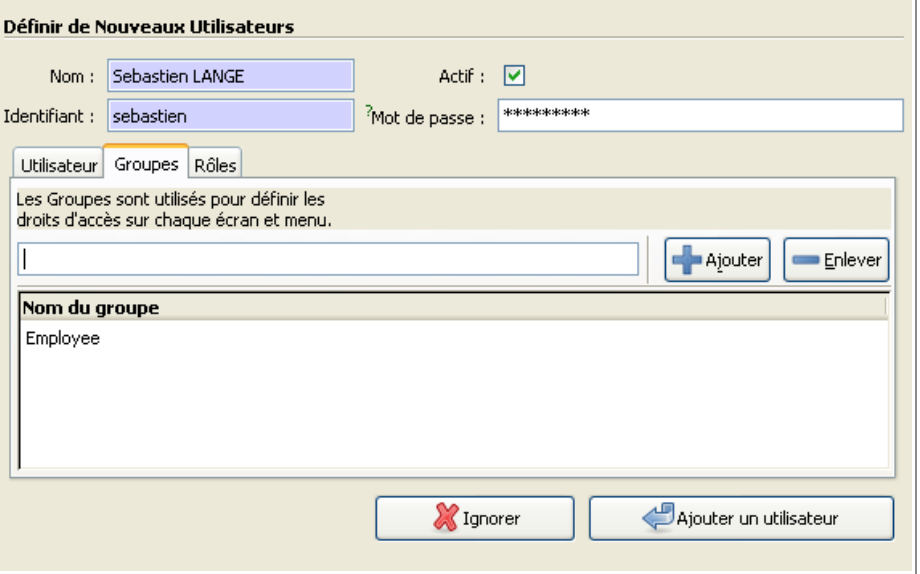

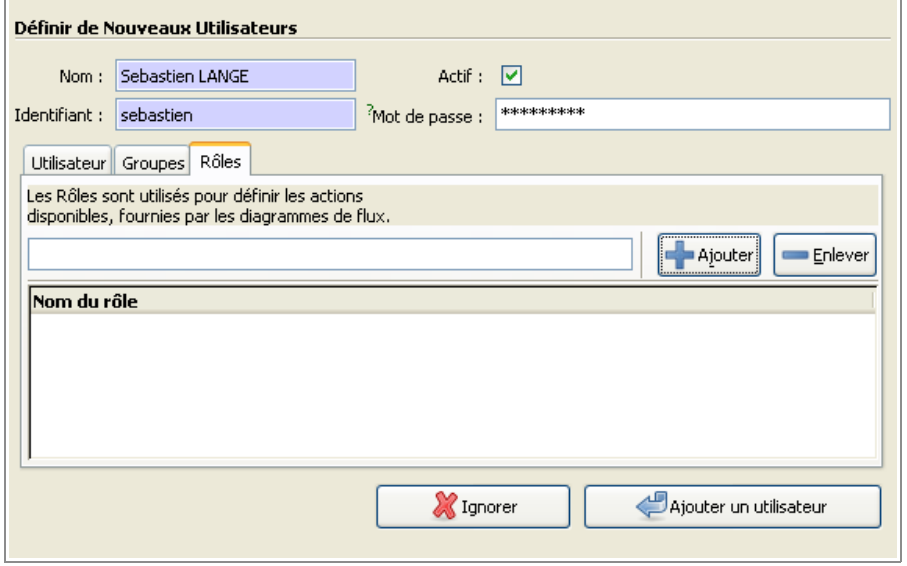

Les rôles ne sont pas des droits, mais ils donnent des droits, et correspondent à la fonction/rôle de l'utilisateur dans l'entreprise. Ex : validation des congés.

Une fois rempli, cliquer sur « Ajouter un utilisateur » pour l'enregistrer.

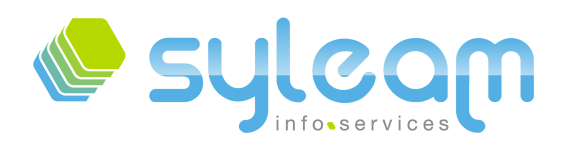

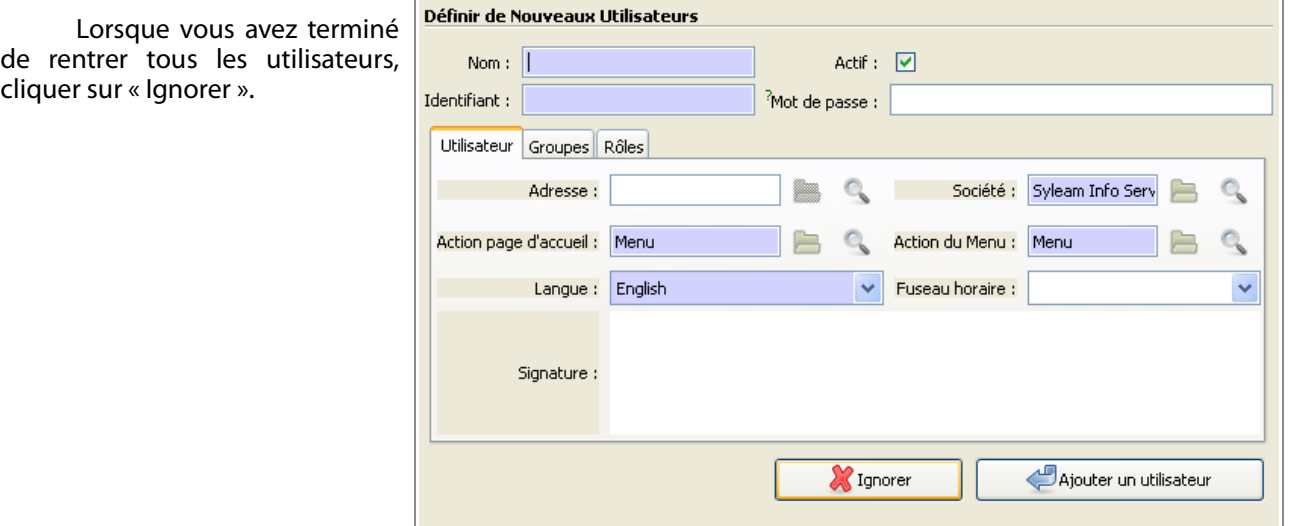

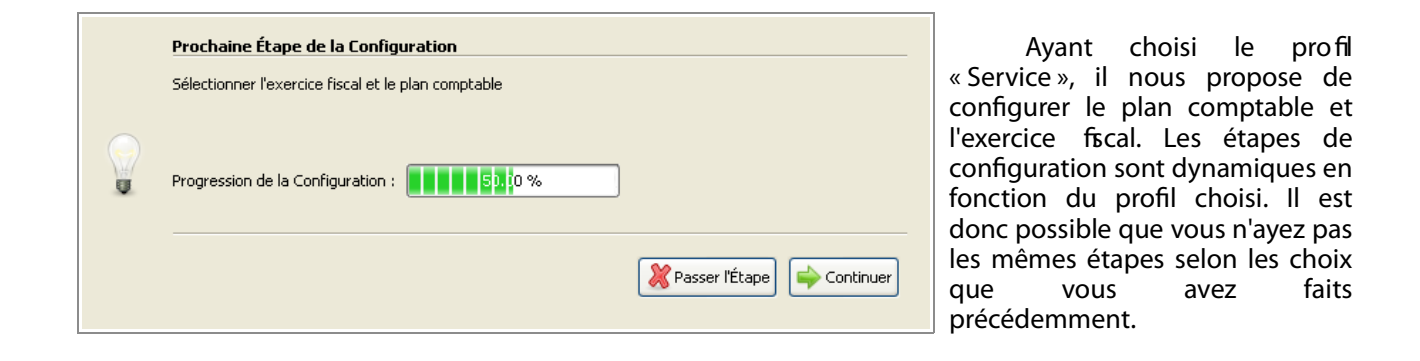

Ce profl fait des factures qui sont comptabilisées automatiquement. Il est donc nécessaire pour cela d'installer et de paramétrer le module comptabilité.

Si vous souhaitez tenir votre comptabilité avec OpenERP, il est nécessaire de vous rapprocher de votre<br>comptable a fn de valider le de valider le paramétrage.

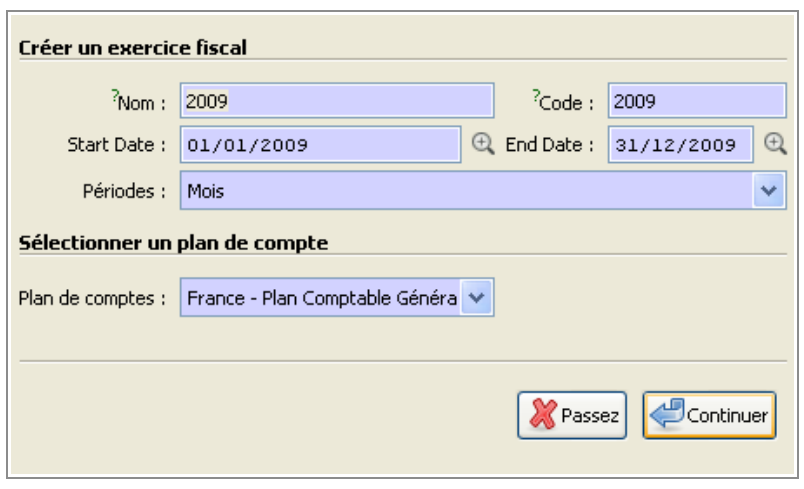

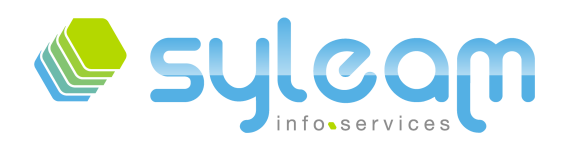

Le profl « Service » installe les modules obligatoires par défaut, mais il peut être intéressant d'en rajouter. C'est à cette étape que vous pouvez le faire. Bien entendu, il sera toujours possible d'en rajouter après si nécessaire.

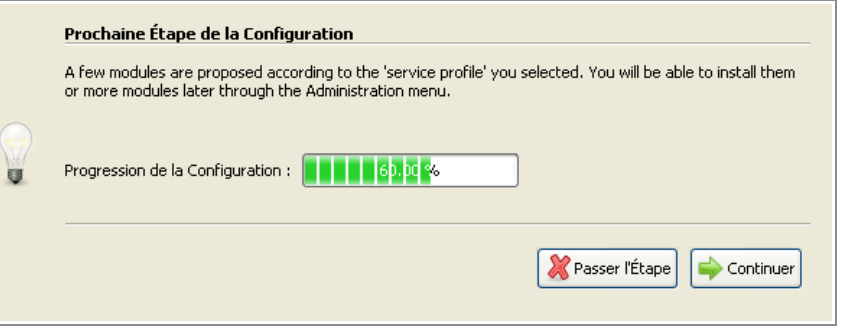

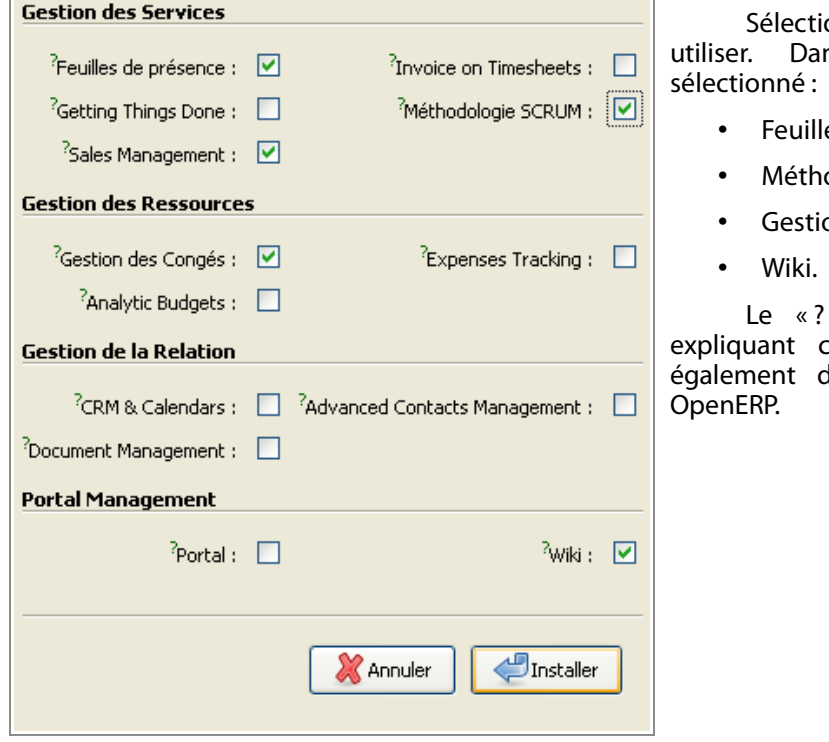

onner les options que vous souhaitez ns notre exemple, nous avons

- es de présence ;
- odologie SCRUM ;
- on des congés;

» est une aide contextuelle vous chaque option. Vous le retrouverez dans la plupart des formulaires de

Ici, nous allons paramétrer votre plan de compte à partir du module français défini dans OpenERP.

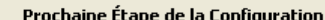

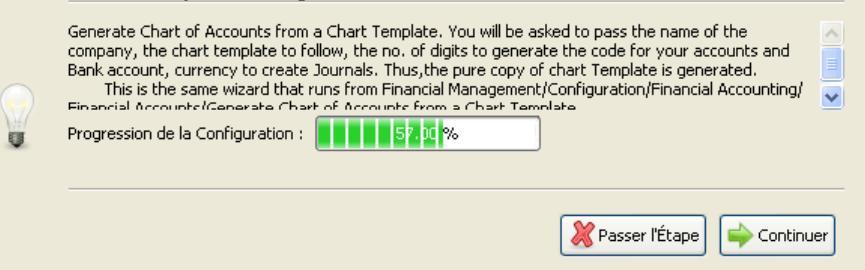

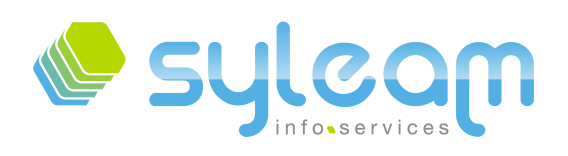

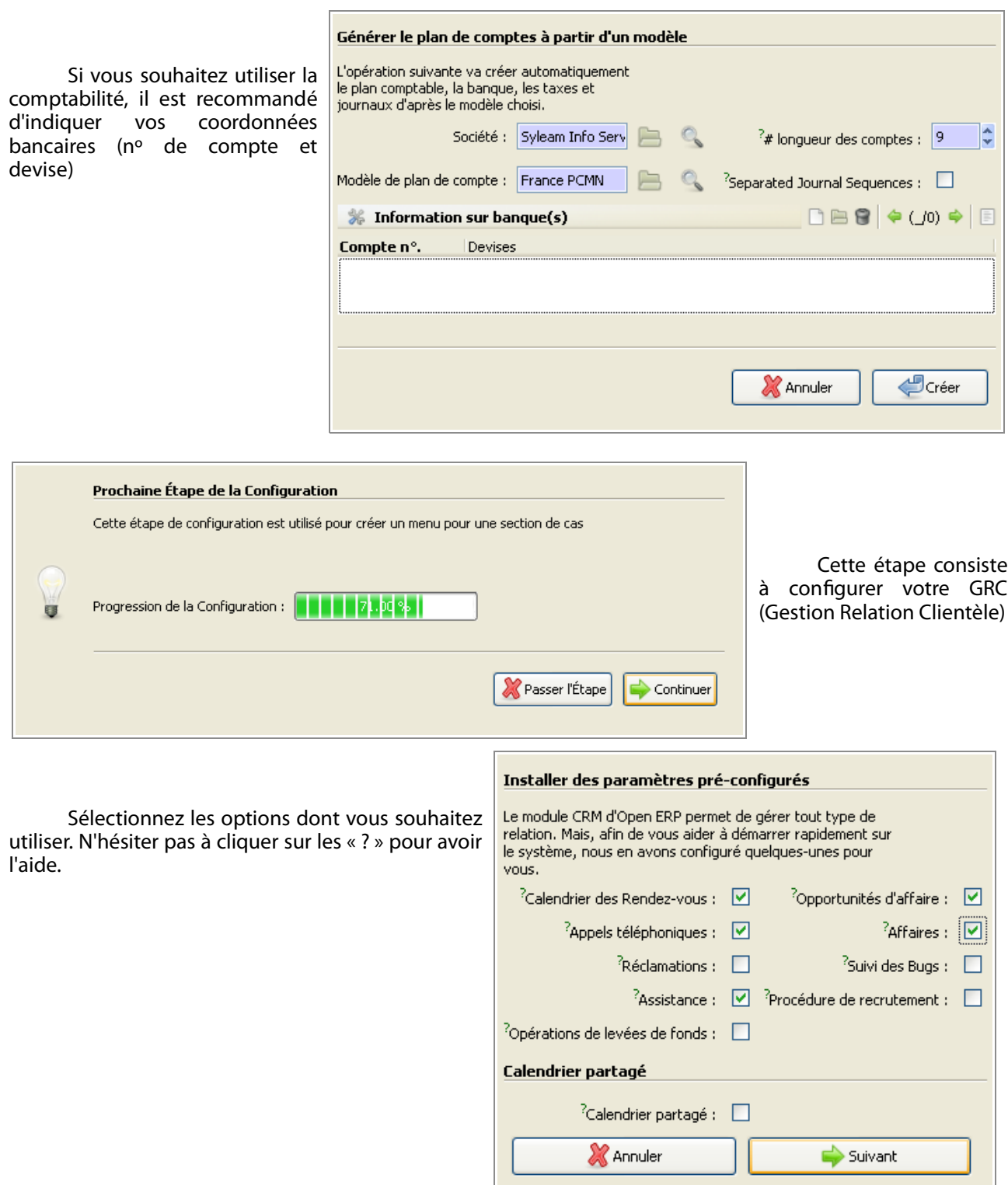

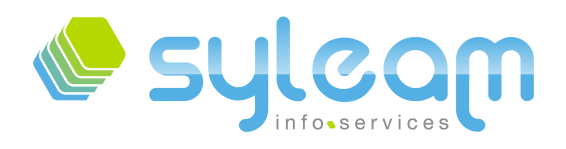

Une fois toutes les étapes efectuées, il ne vous reste qu'à vous connecter.

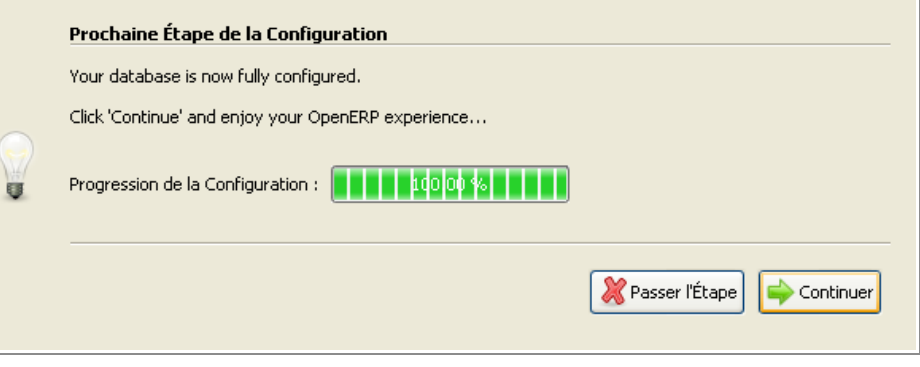

#### Votre base est installée, vous pouvez l'utiliser.

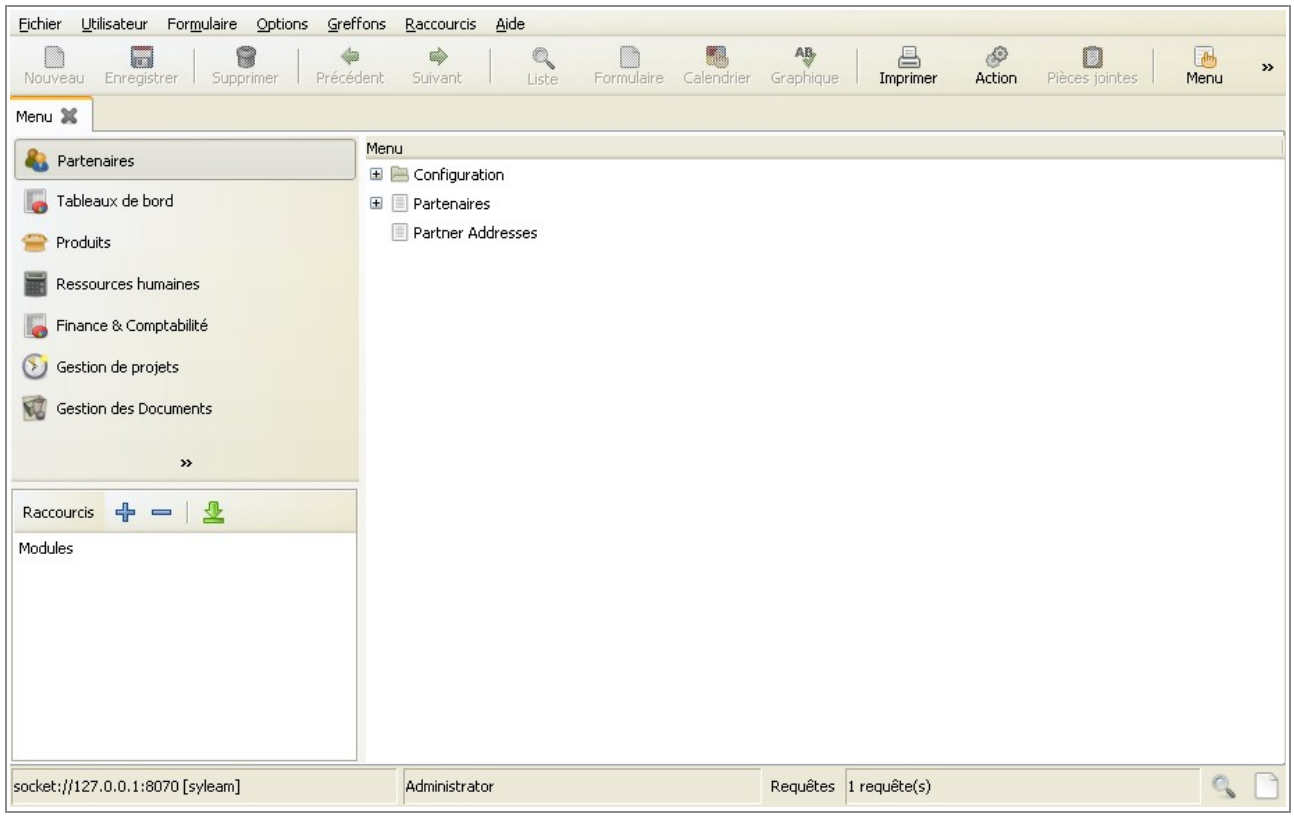

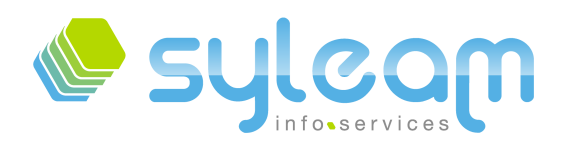

# 3.5. Installation du client Web OpenERP.

Télécharger la dernière version [stable](http://openerp.com/download/stable/win32/openerp-web-setup-5.0.0-3.exe) sur le site de OpenERP. À l'heure de la rédaction de ce document, il s'agit du fchier : « openerp-web-setup-5.0.0-3.exe »

Sélection de la langue

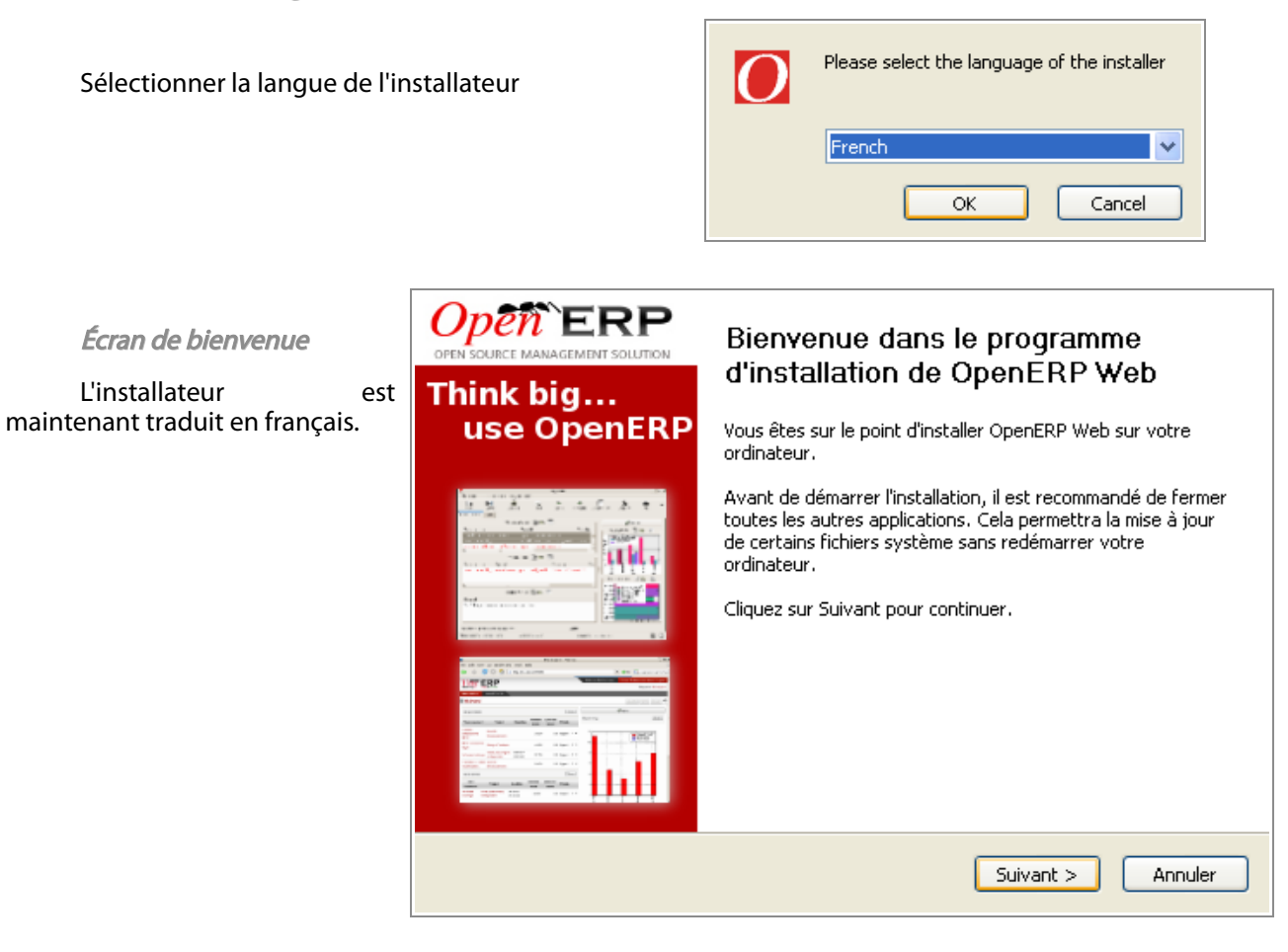

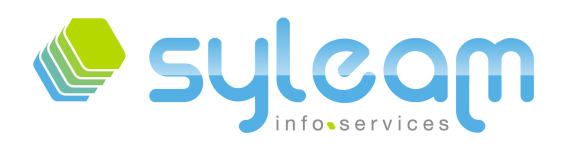

Contrat de licence

OpenERP est sous licence OEPL 1.1. Il est important de bien la lire avant d'accepter. Pour pouvoir utiliser OpenERP en mode web, vous devez accepter la licence.

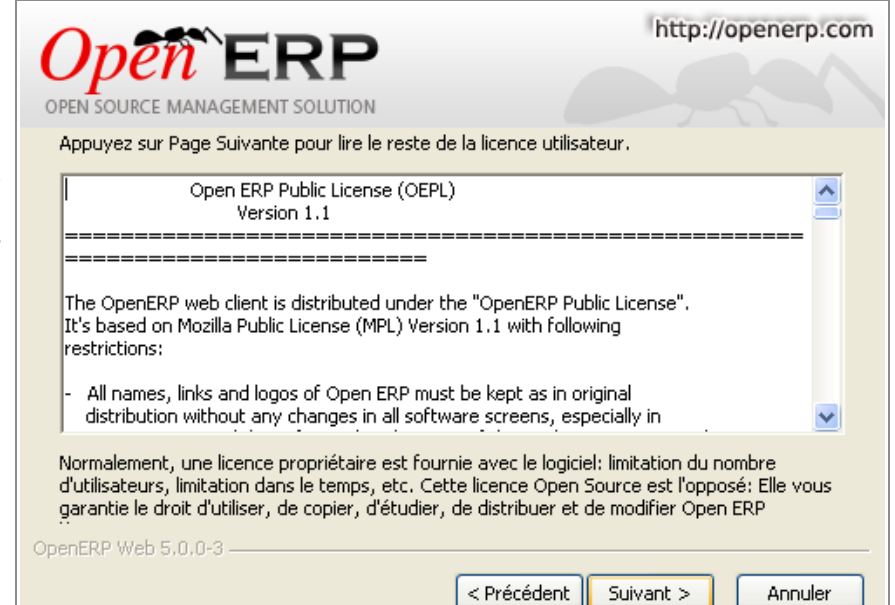

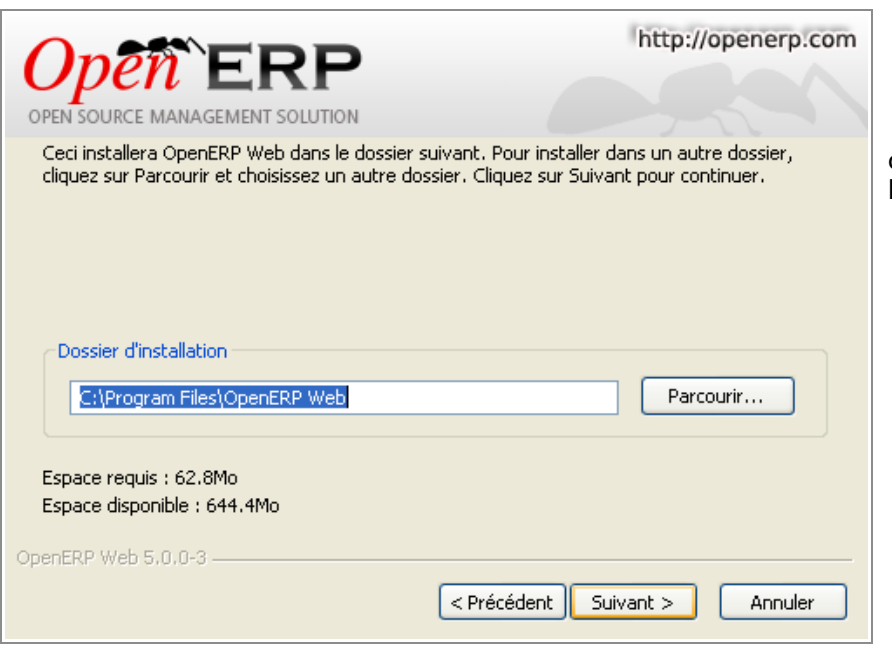

Dossier d'installation.

Indiquer le dossier d'installation, il est conseillé de laisser celui par défaut.

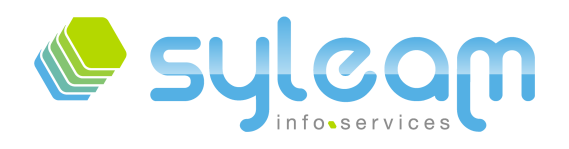

Choix du raccourci dans le menu « Démarrer »

Vous avez la possibilité de choisir le nom de l'application dans le menu « Démarrer ».

Le changement n'aura aucune infuence sur le bon fonctionnement du système.

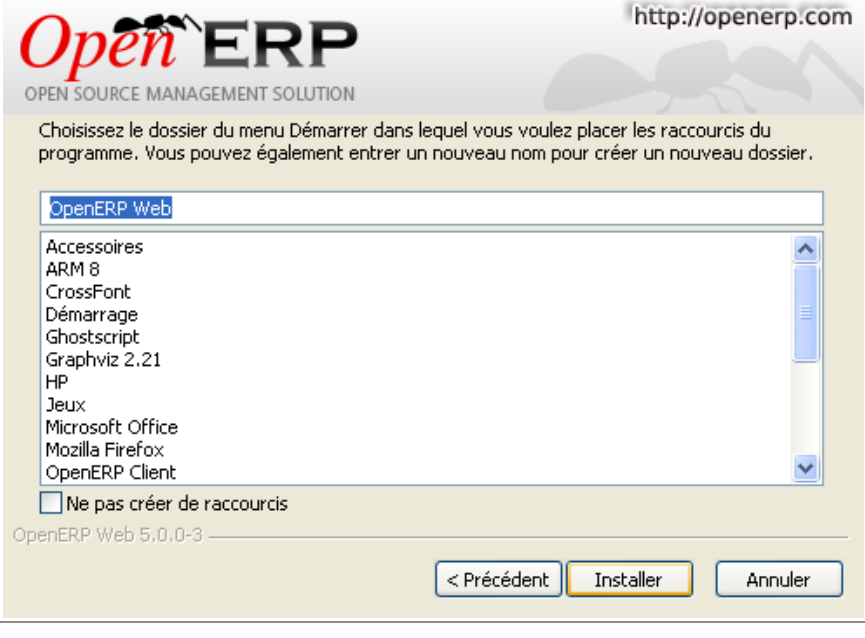

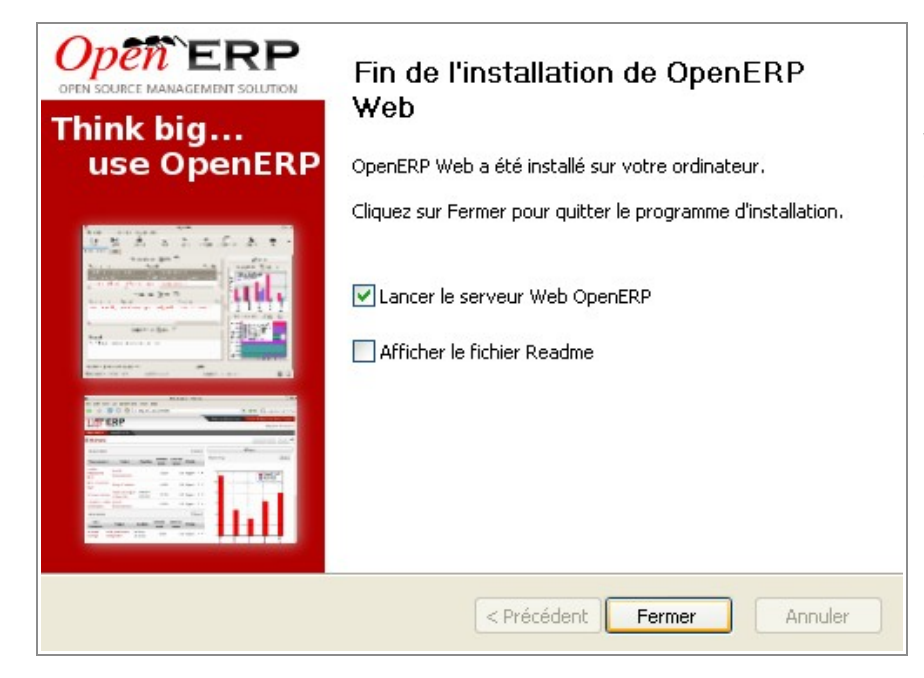

Fin de l'installation

Cocher lancer le serveur Web si cela n'est pas déjà fait et cliquer sur « Fermer ».

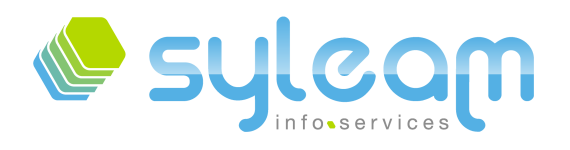

Il suffit de lancer votre navigateur internet (Firefox, Internet Explorer, etc.) et indiquer l'adresse : [http://127.0.0.1:8080.](http://127.0.0.1:8080/)

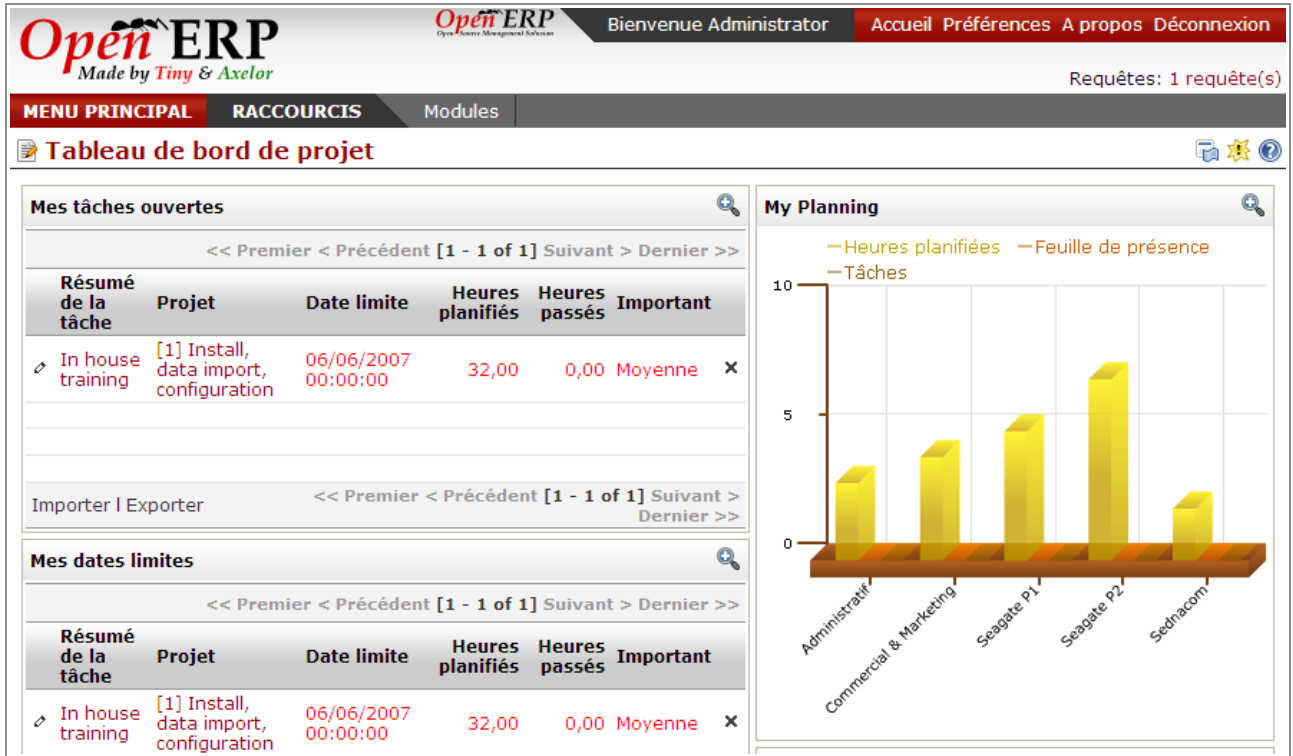

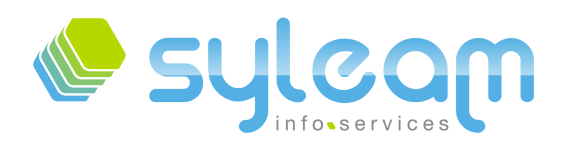

## 4. Installation de modules supplémentaires.

L'installation de modules supplémentaires s'effectue à partir de Launchpad. Pour cela nous allons utiliser l'utilitaire BAZAAR pour les récupérer et installer.

#### 4.1. Installation du système de gestion de versions libre BAZAAR.

Télécharger la dernière version [stable](http://launchpad.net/bzr/1.12/1.12/+download/bzr-setup-1.12-2.exe) sur le site de Bazaar-vcs.

Ensuite, exécuter le fchier : « bzr-setup-1.12-2.exe ».

L'utilitaire Bazaar n'est disponible à ce jour qu'en anglais, mais ce n'est pas bloquant dans son utilisation, car peu de commandes sont nécessaires pour cette utilisation.

Information

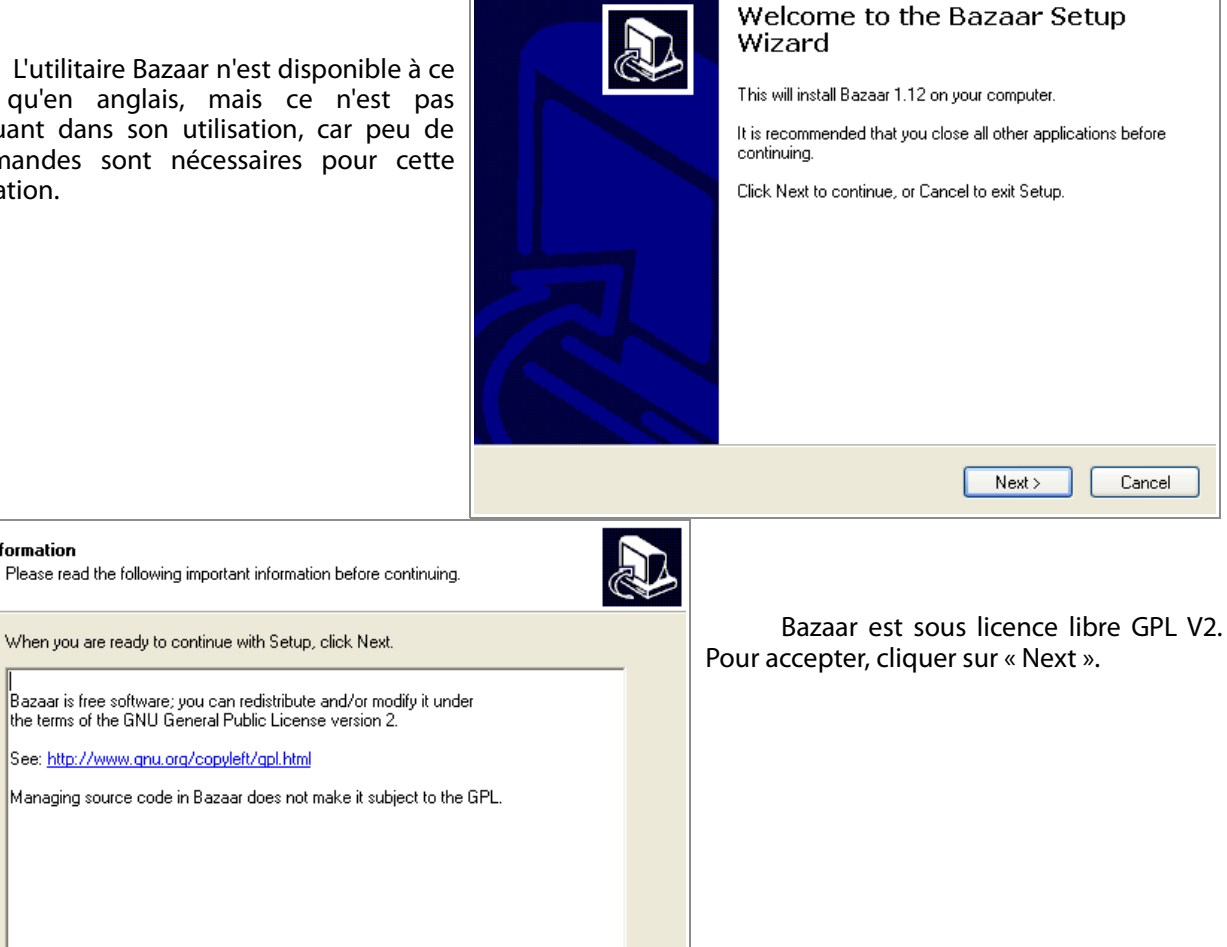

SYLEAM 27 avenue Jean Mantelet 61000 Alençon - FRANCE

Cancel

 $Next >$ 

 $\langle$  Back

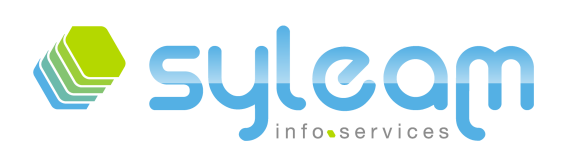

# L'informatique adaptée à votre entreprise ...

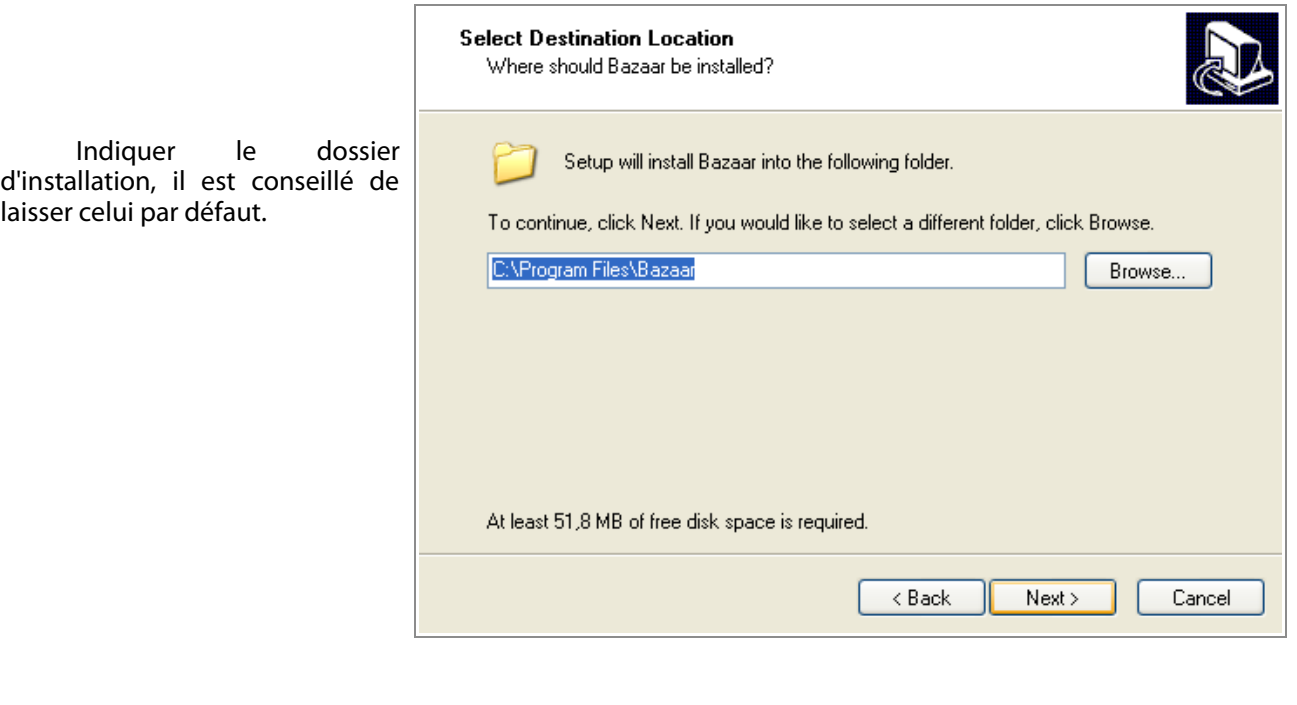

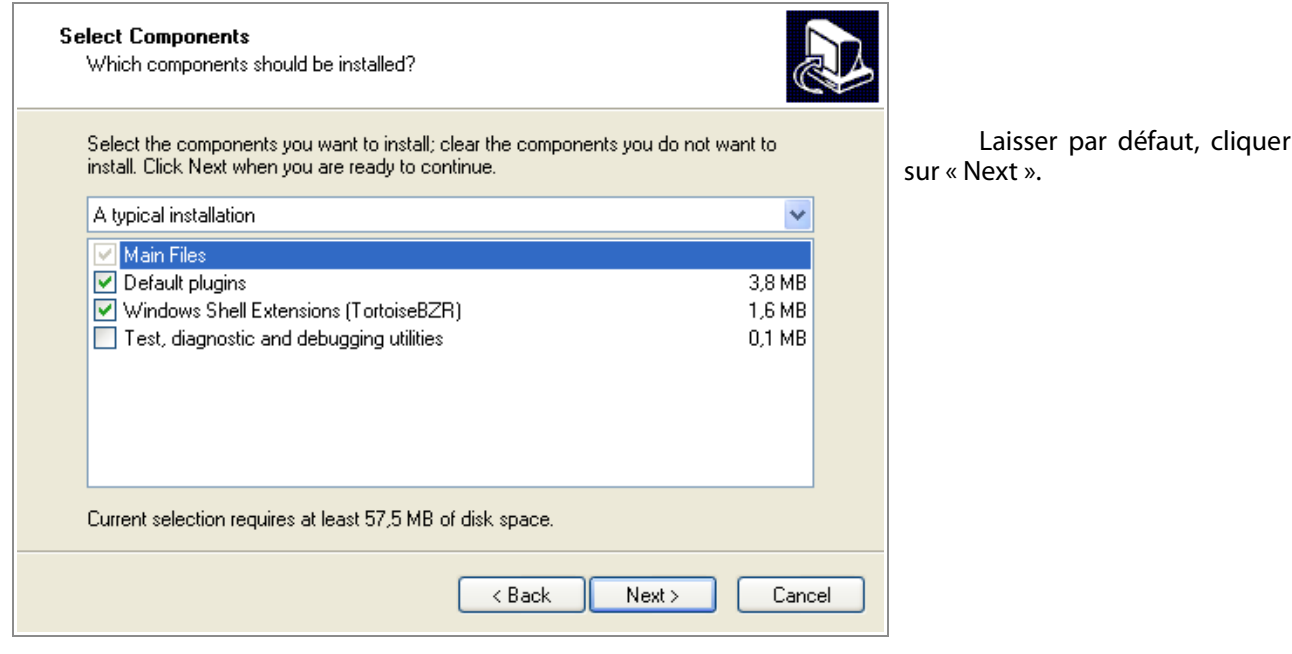

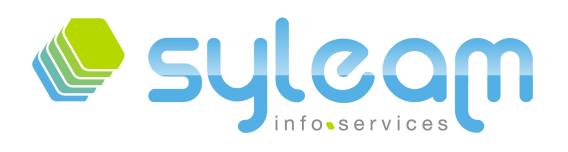

# L'informatique adaptée à votre entreprise ...

Choisissez le nom que vous souhaitez avoir dans le menu « démarrer » de Windows.<br>Nous utiliserons Bazaar Nous utiliserons directement dans l'explorateur Windows donc il n'est pas nécessaire de le changer.

Cliquer sur « Next ».

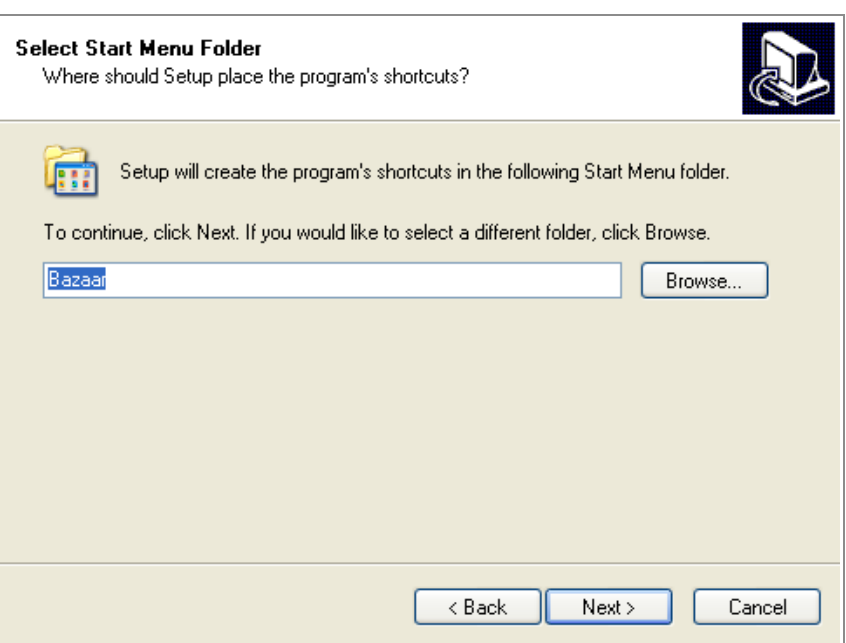

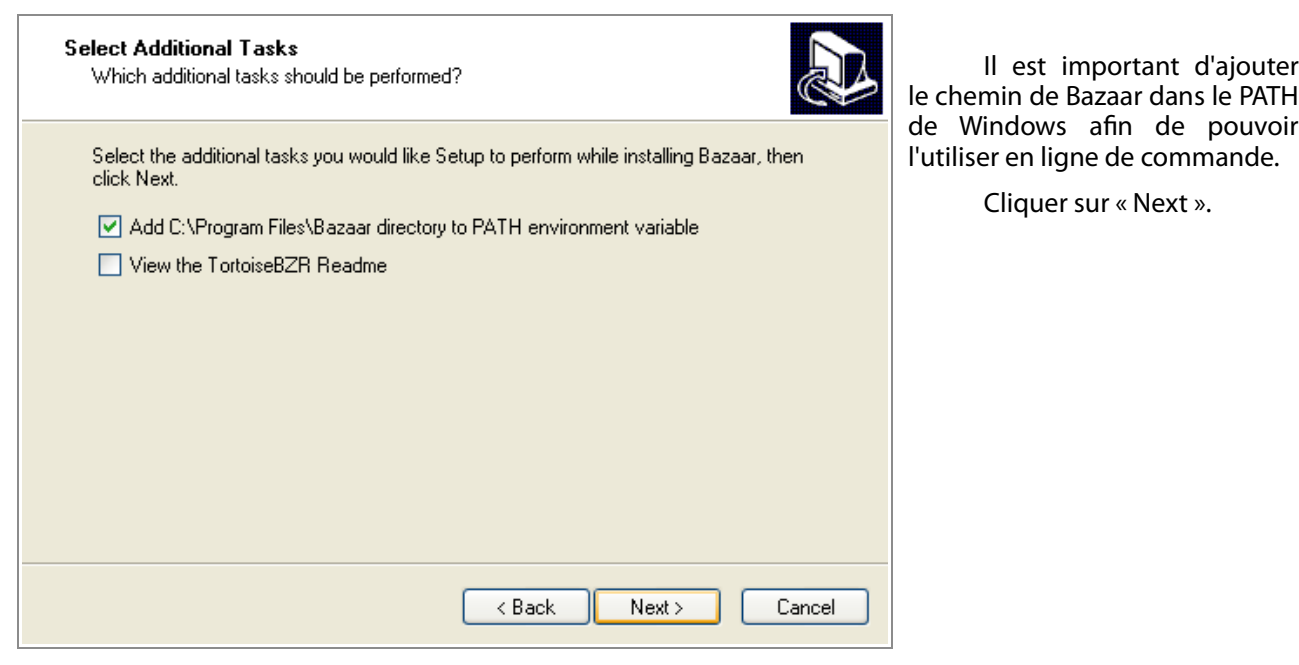

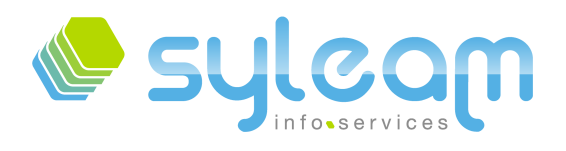

 $\,\alpha$ 

# L'informatique adaptée à votre entreprise ...

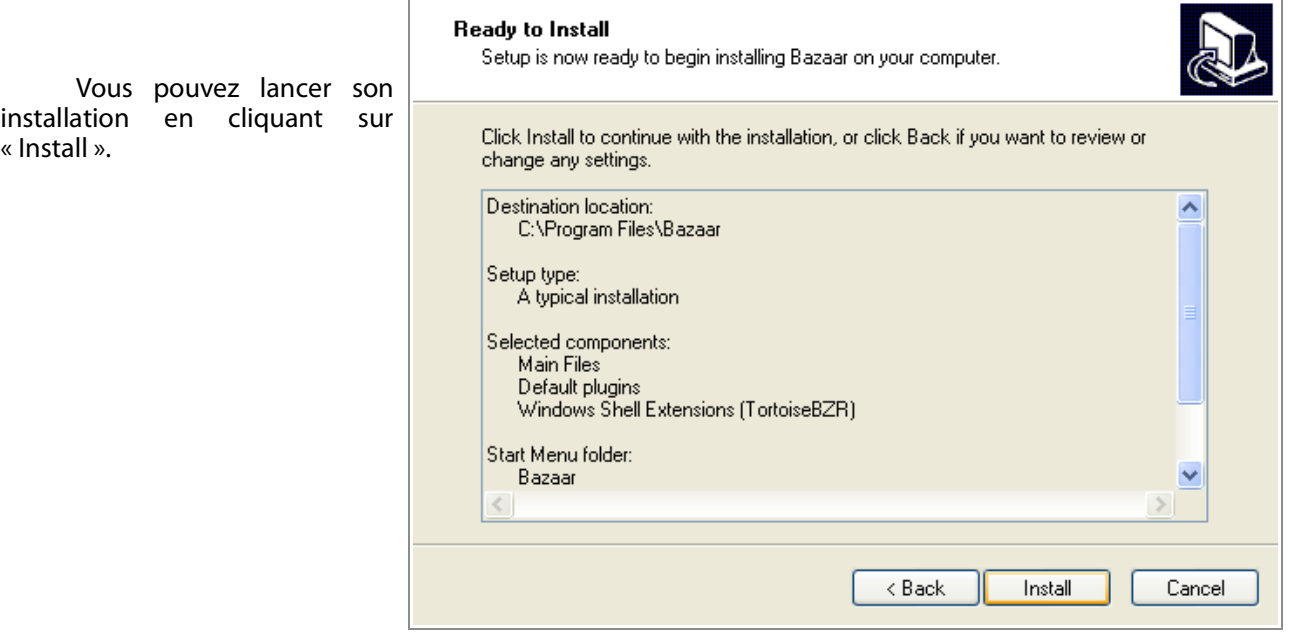

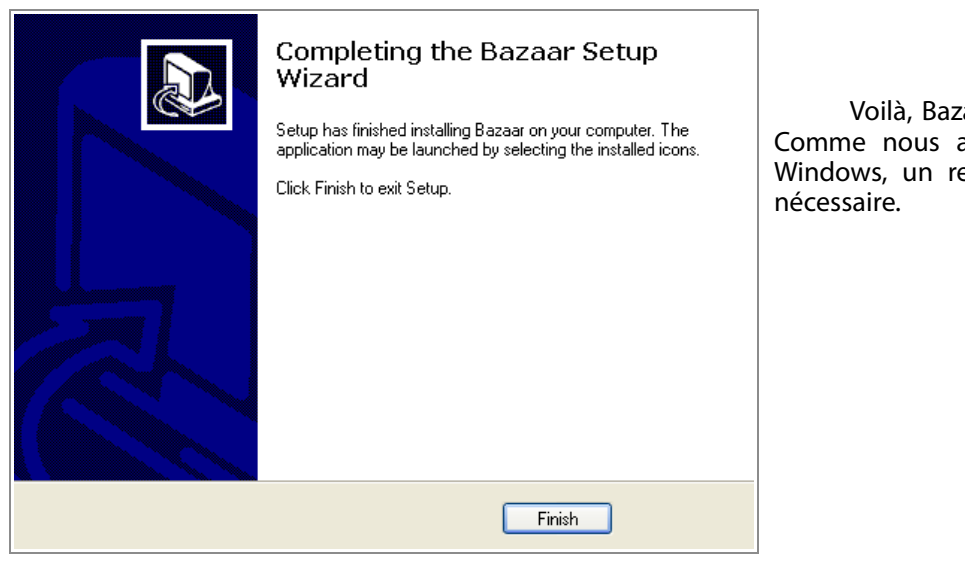

zaar est fraîchement installé. avons modifié le PATH de edémarrage de celui-ci est

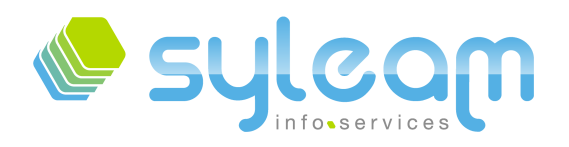

# 4.2. Récupération des modules supplémentaires OpenERP.

Il est important de bien comprendre que les modules que nous allons récupérer font parties des « extraaddons » et ne sont donc pas validés par l'éditeur. Certains modules peuvent être en cours de développement et/ou non fonctionnels. Il est donc nécessaire de valider chaque module avant l'utilisation en production et est recommandé de faire une sauvegarde de votre base avant toute manipulation liée à sa structure.

Tout d'abord, créer un dossier pour recevoir vos modules de OpenERP.

Une fois votre dossier créé, un simple click droit et sélectionnez « Bazaar Checkout/Branch... » comme cidessous :

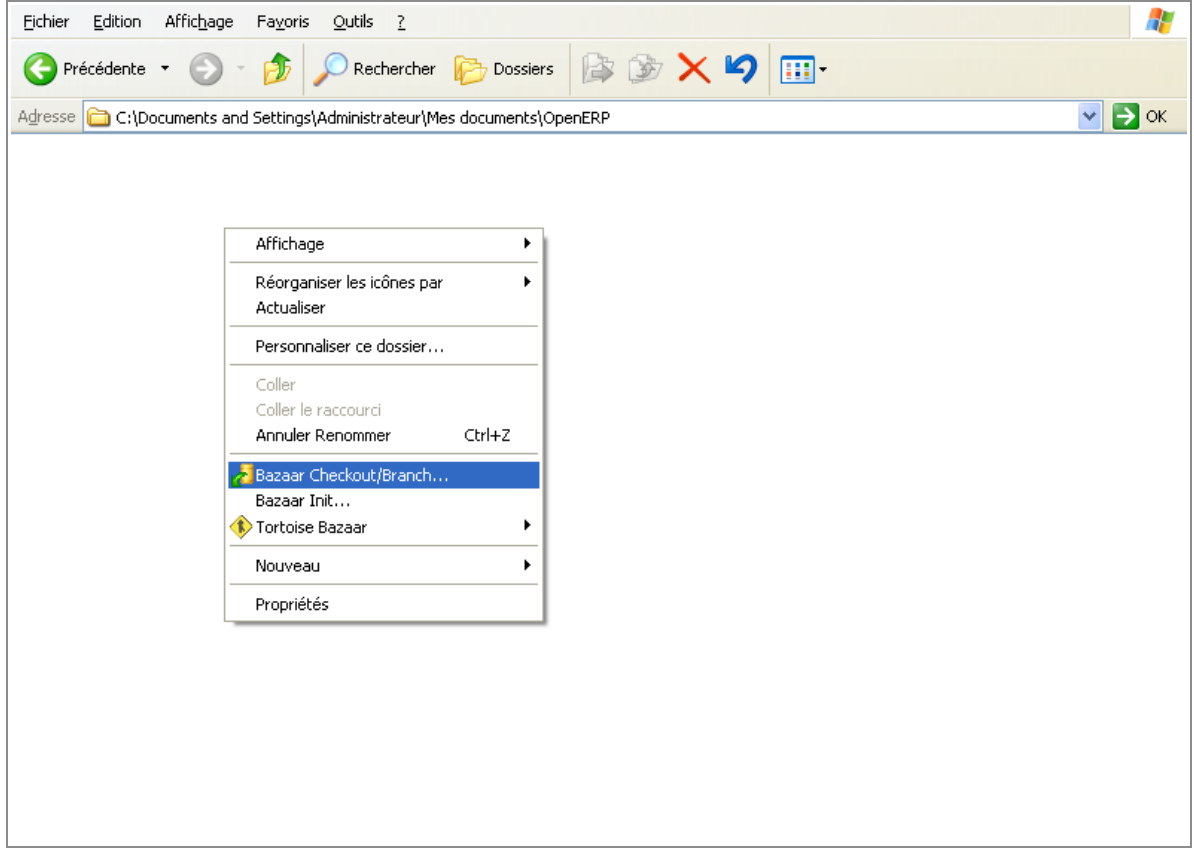

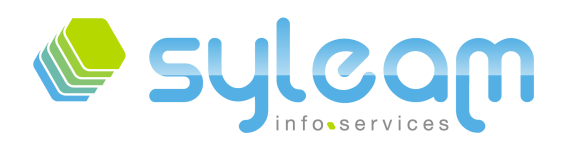

Dans « Branch source », indiquez : lp:~openerp-commiter/openobject-addons/trunk-extra-addons

Laissez les autres informations par défaut et cliquez sur « Ok »

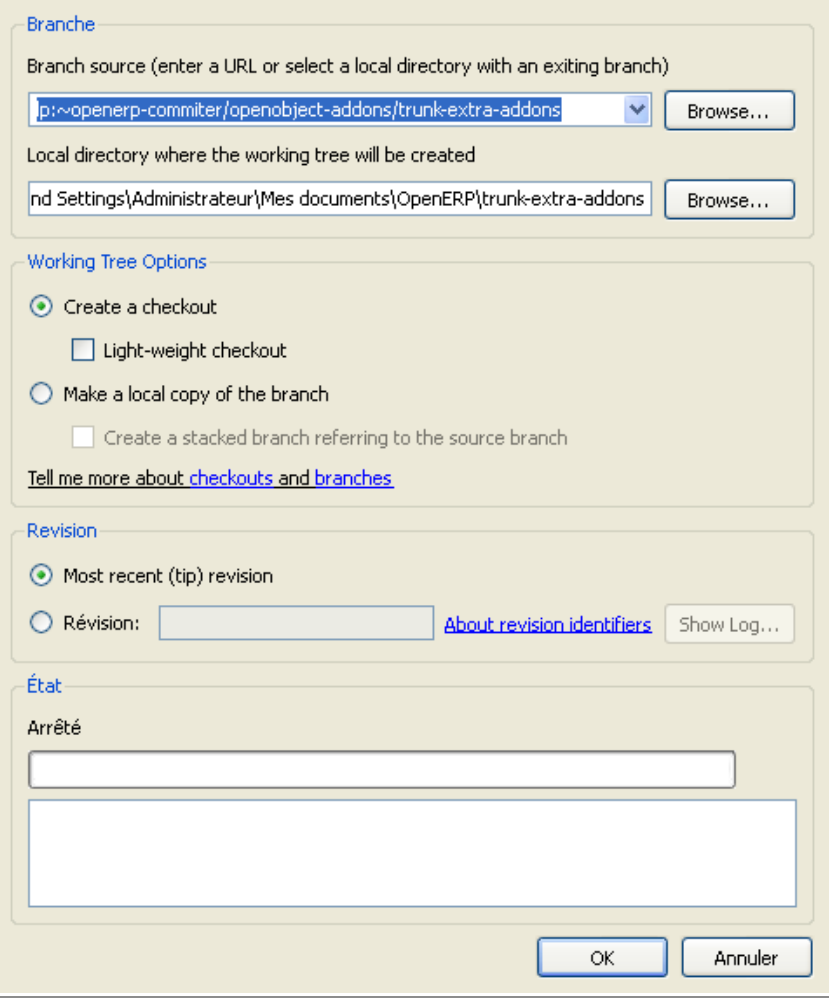

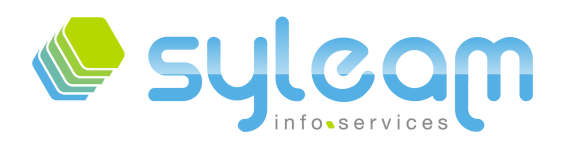

L'informatique adaptée à votre entreprise ...

#### Soyez patient, cela peut prendre un certain temps pour tout télécharger.

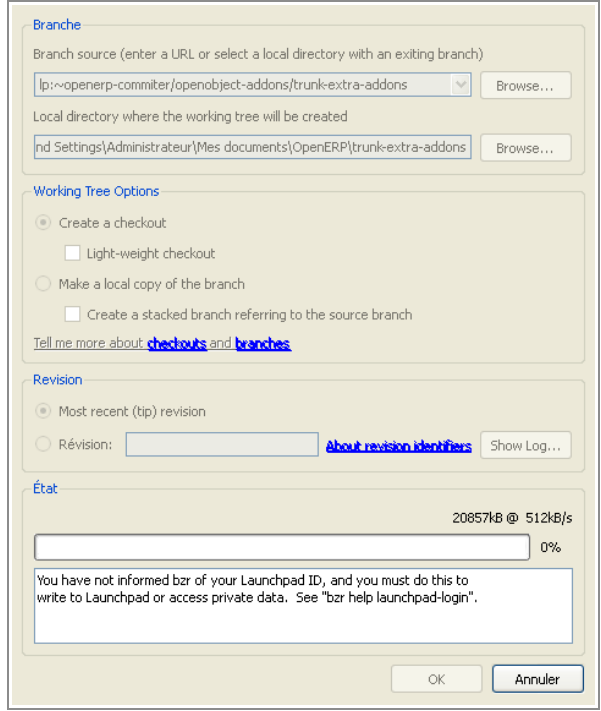

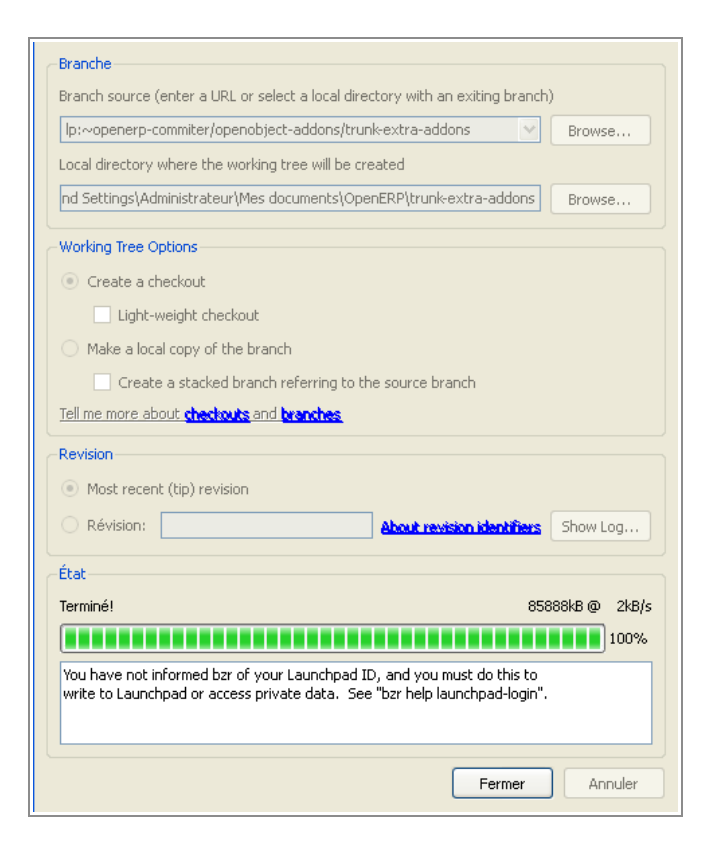

Une fois terminé, cliquez sur « Fermer ».

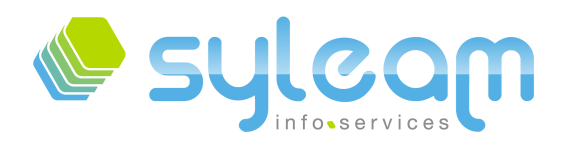

Dans votre dossier, vous avez un répertoire « trunkextra-addons » nouvellement créé.

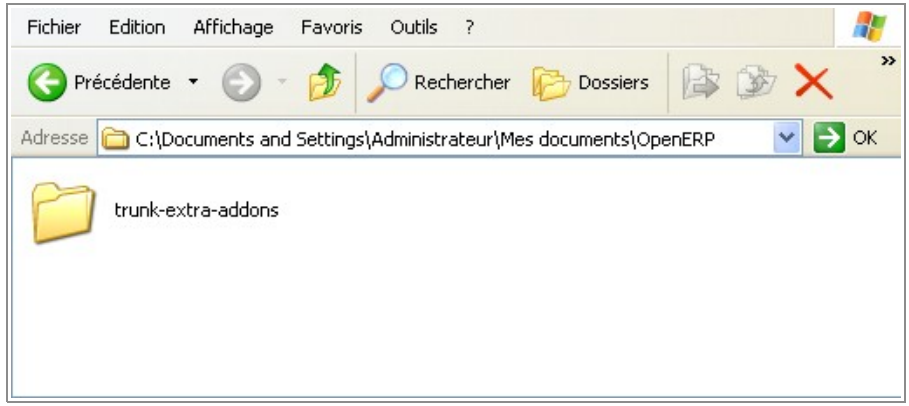

Dans ce dossier, vous trouverez tous les modules disponibles des « extra-addons ». Nous allons prendre le module « project contact » qui permet l'utilisation du module « base contact » avec la gestion de projet. Ce module a été développé par le partenaire SYLEAM.

**Signal** 

Il est conseillé de faire un copier/coller des modules uniquement nécessaires.

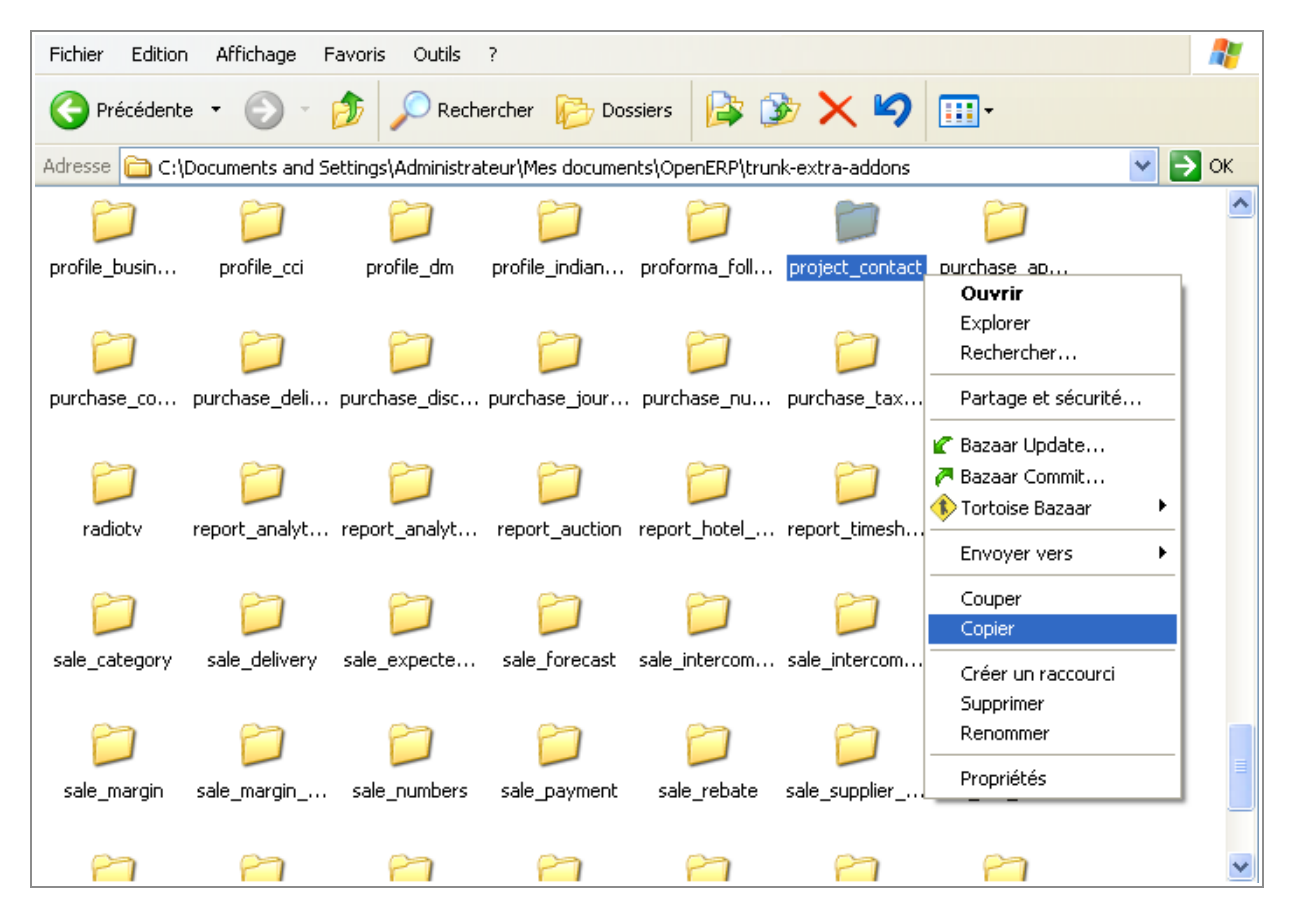

SYLEAM 27 avenue Jean Mantelet 61000 Alençon - FRANCE **Burn** 

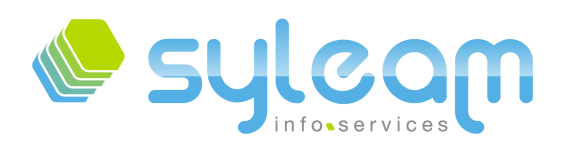

Ensuite, « coller » dans le dossier des addons de votre serveur OpenERP, ici :

• C:\Program Files\OpenERP Server\addons

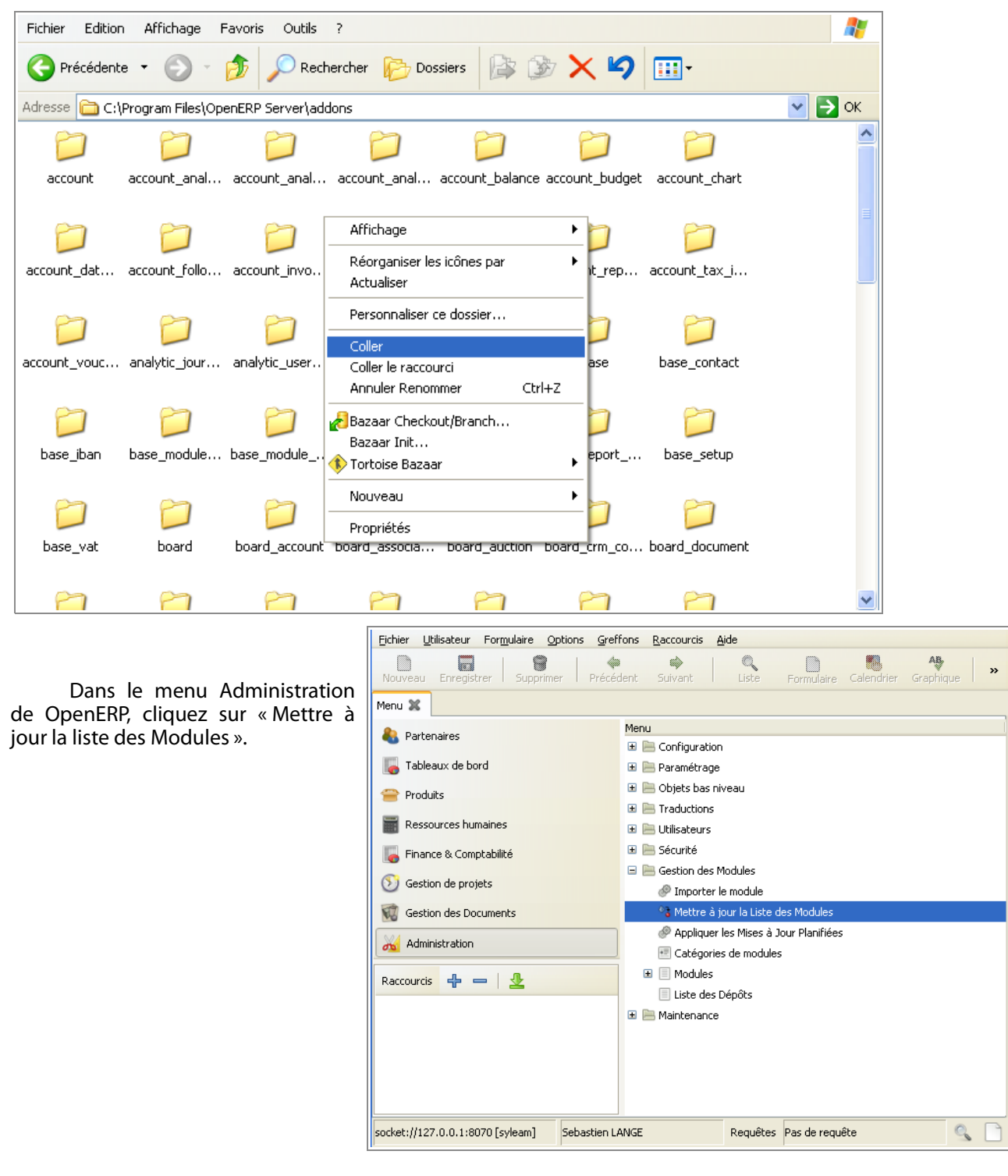

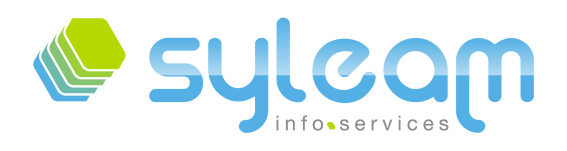

# L'informatique adaptée à votre entreprise ...

Lancer l'ajout des nouveaux modules via le bouton « Vérifer de nouveaux modules »

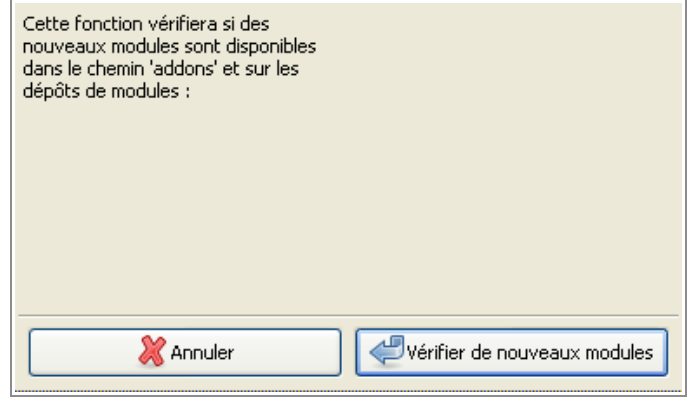

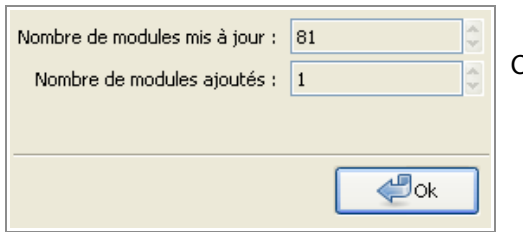

OpenERP a détecté notre nouveau module.

Il reste à l'installer. Nous avons fltré sur le nom « project » pour réduire la liste des modules.

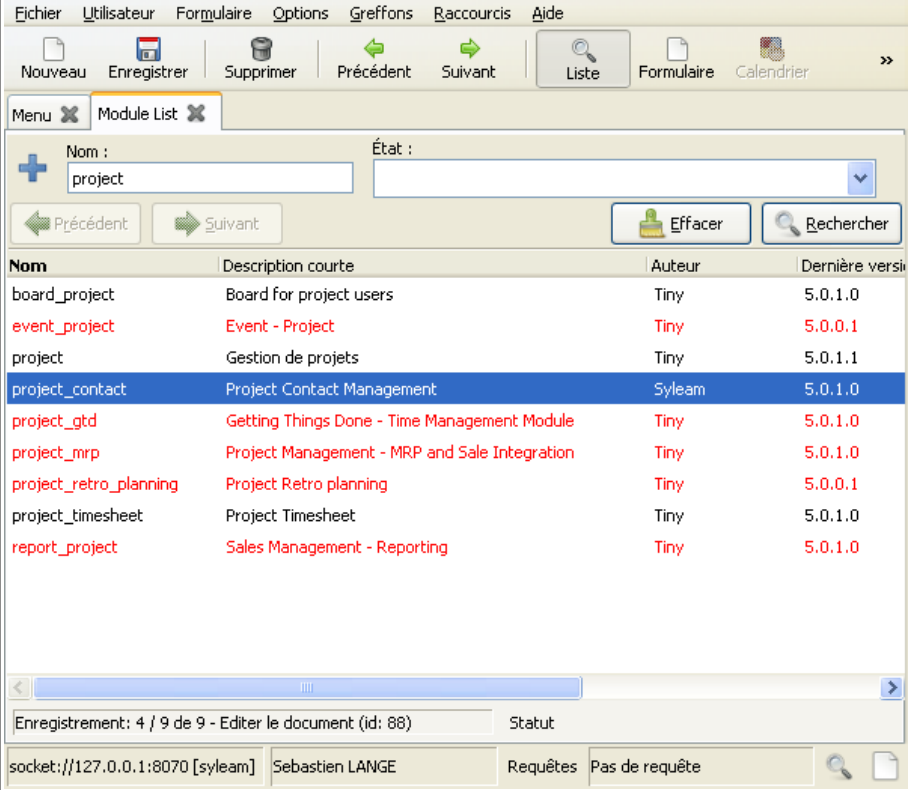

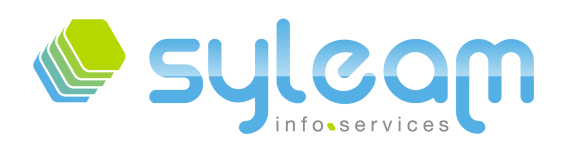

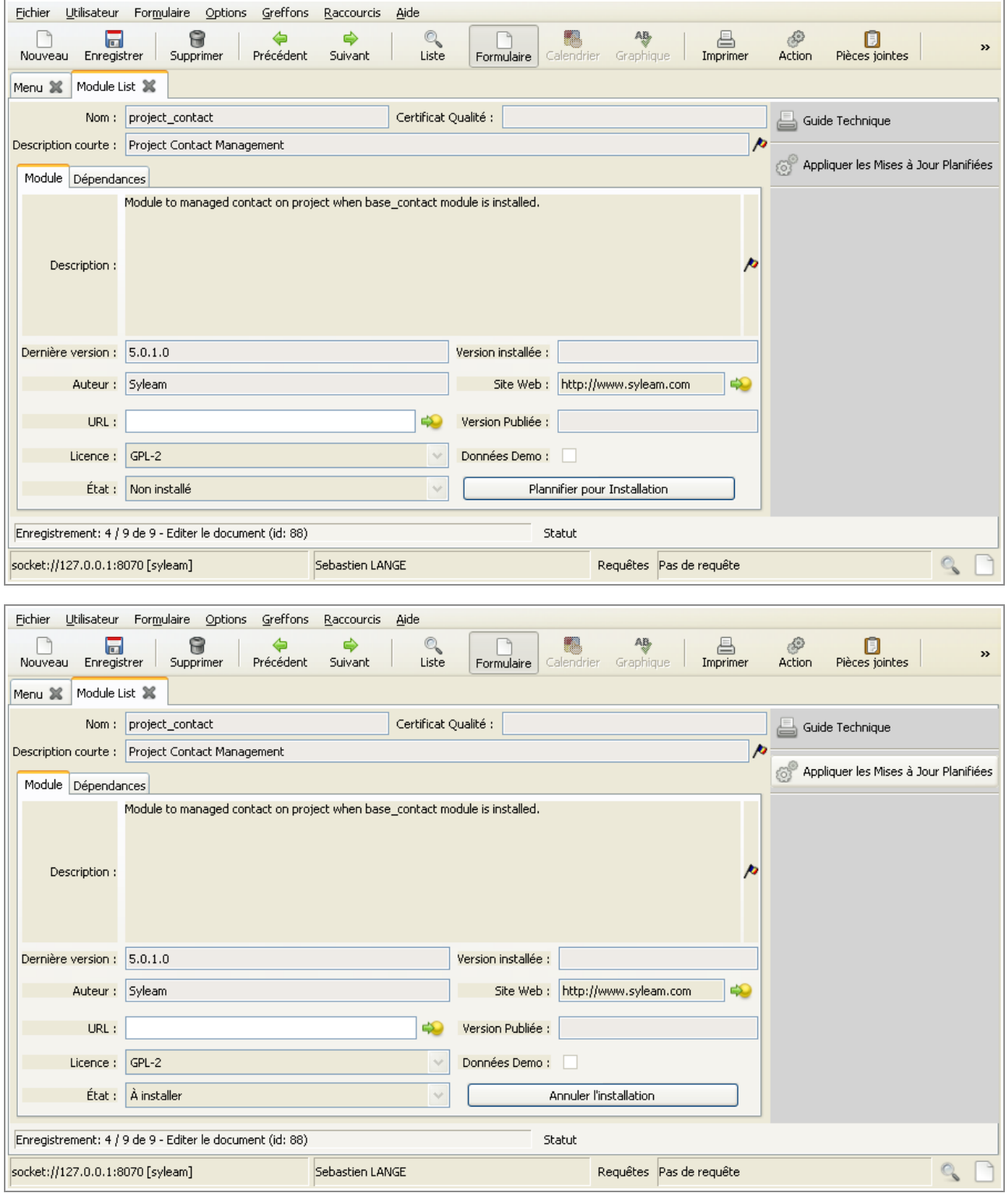

## Il suffit dans cette étape de le « Planifier pour Installation ». et d' « appliquer les mises à jour planifiées »

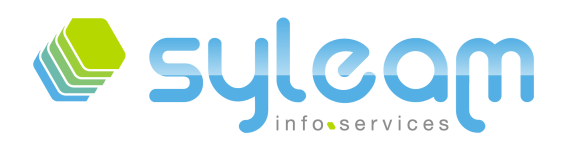

Le module « project\_contact » dépend de « base\_contact » d'où l'installation de ce dernier.

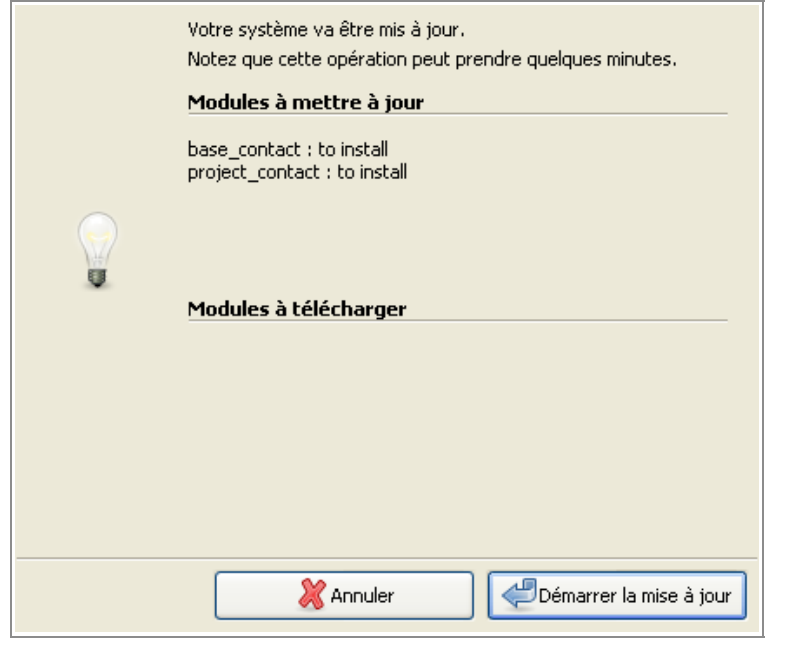

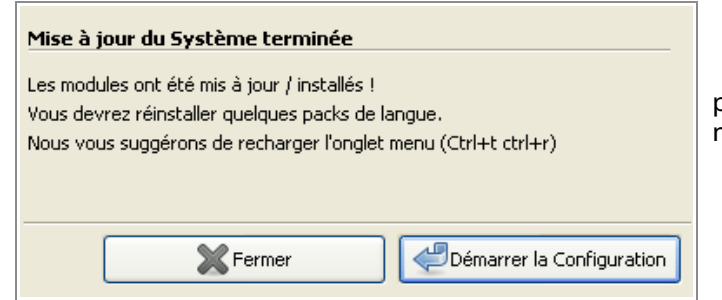

Après l'installation de ces modules, la prochaine étape consiste à sa confguration si nécessaire.

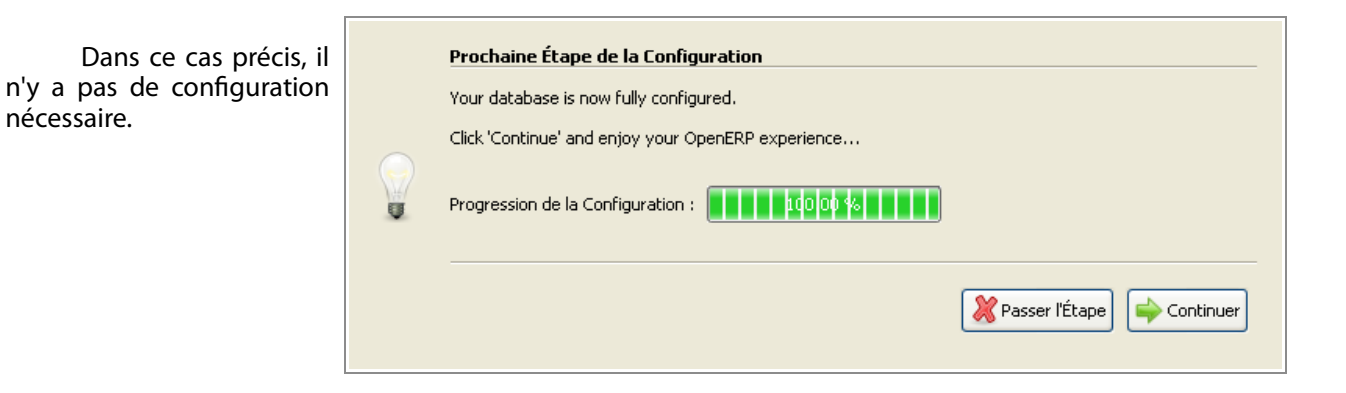

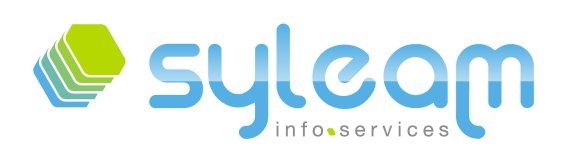

## Votre module est installé.

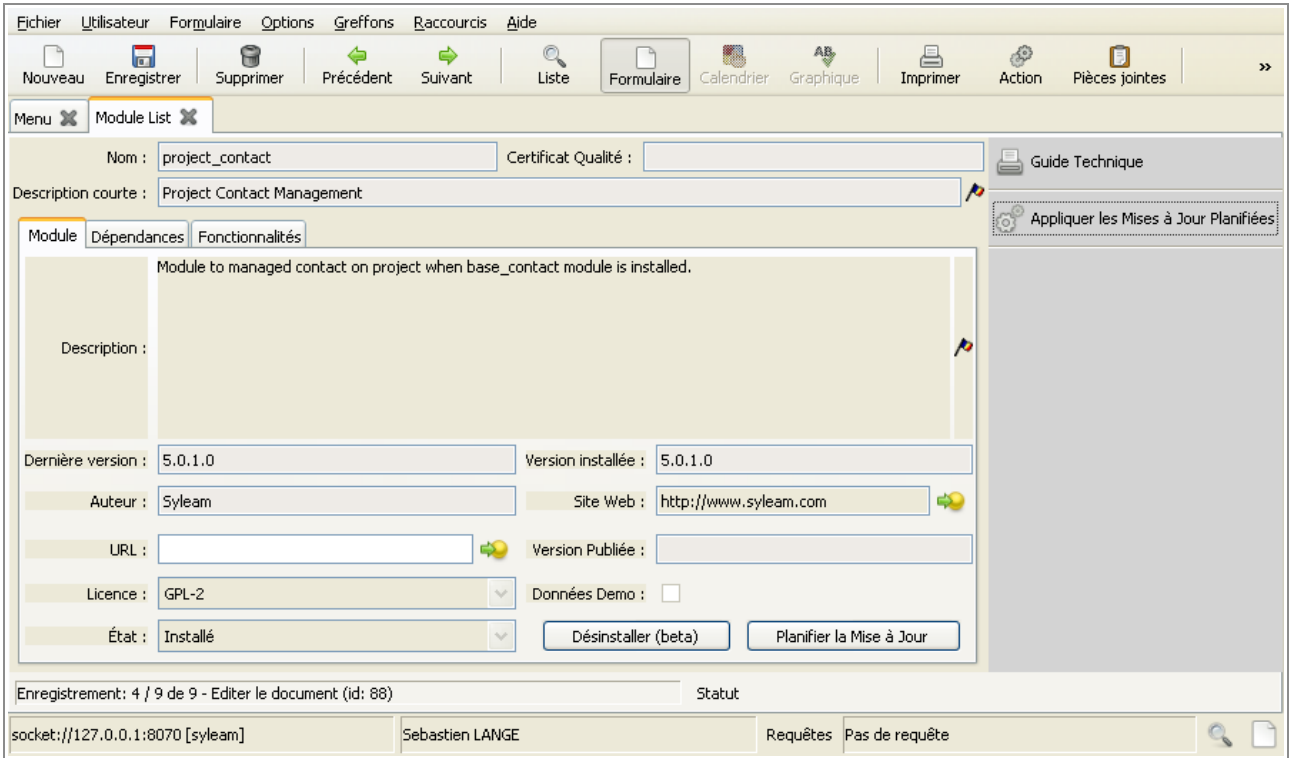

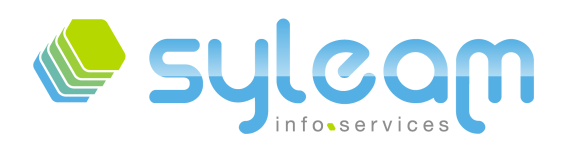

L'informatique adaptée à votre entreprise ...

## 5. Contact

## 5.1. Sylëam Info Services.

Pour toutes demandes de support, vous pouvez nous contacter par :

- Tel : +33 (0) 2 33 31 22 10
- Mail : contact@syleam.fr

#### 5.2. Liens

- • [http://www.syleam.fr](http://www.syleam.fr/)
- • [http://doc.openerp.com](http://doc.openerp.com/)